# **M-2004 and M-7004 User Manual**

**Version 1.0.2/ April 2020**

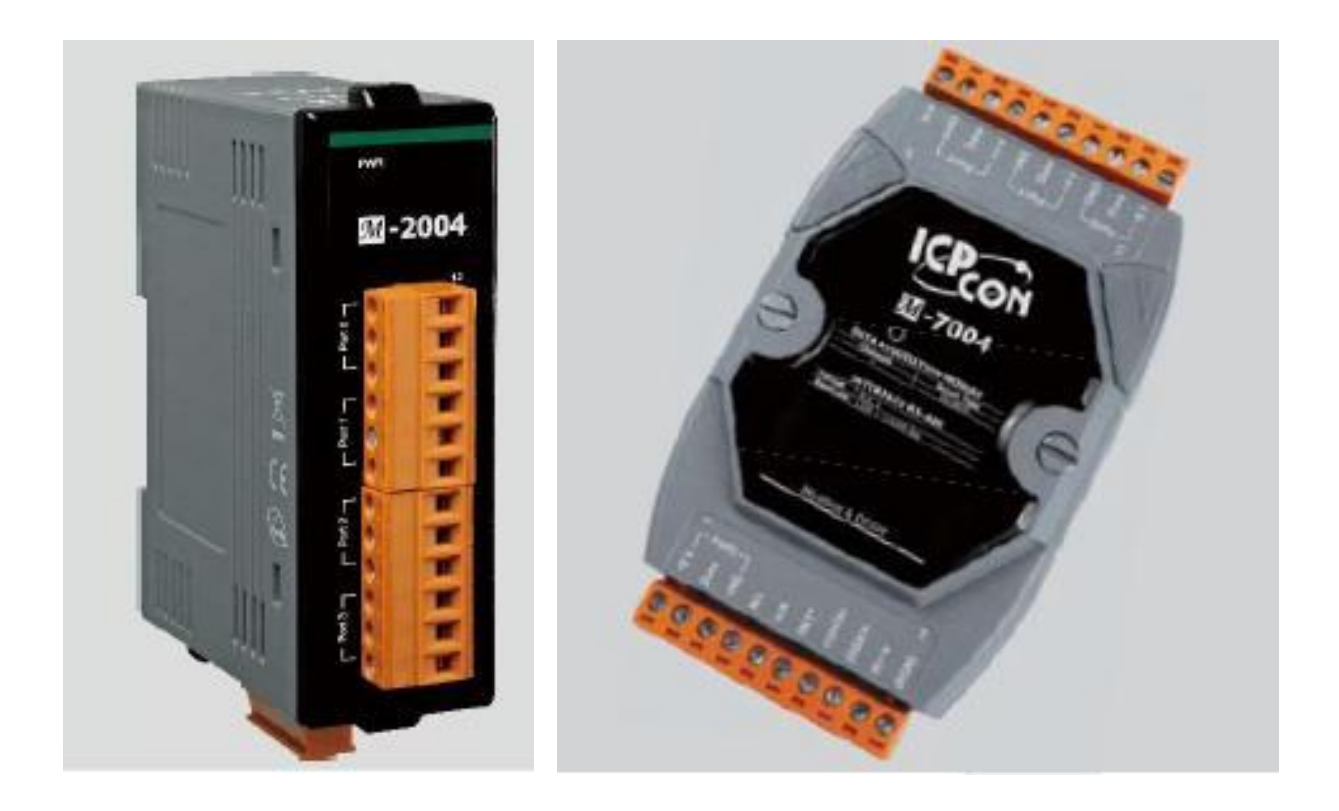

M-2004 & M-7004 User Manual, v 1.0.2, Apr. 2020 E-mail: service@icpdas.com

Copyright © 2017 ICP DAS Co., Ltd. All Rights Reserved. 1

#### **Warranty**

All products manufactured by ICP DAS are under warranty regarding defective materials for a period of one year from the date of delivery to the original purchaser.

#### **Warning**

ICP DAS assumes no liability for damages resulting from the use of this product. ICP DAS reserves the right to change this manual at any time without notification. The information furnished by ICP DAS is believed to be accurate and reliable. However, no responsibility is assumed by ICP DAS for its use, or for any infringements of patents or other rights of third parties resulting from its use.

#### **Copyright**

Copyright @ 2017 by ICP DAS Co., Ltd. All rights are reserved.

#### **Trademarks**

The names used for identification only may be registered trademarks of their respective companies.

#### **Contact Us**

If you have any problems, please feel free to contact us.

Email: [service@icpdas.com](mailto:service@icpdas.com)

M-2004 & M-7004 User Manual, v 1.0.2, Apr. 2020 E-mail: service@icpdas.com

Copyright © 2017 ICP DAS Co., Ltd. All Rights Reserved. 2

# **Table of Contents**

<span id="page-2-0"></span>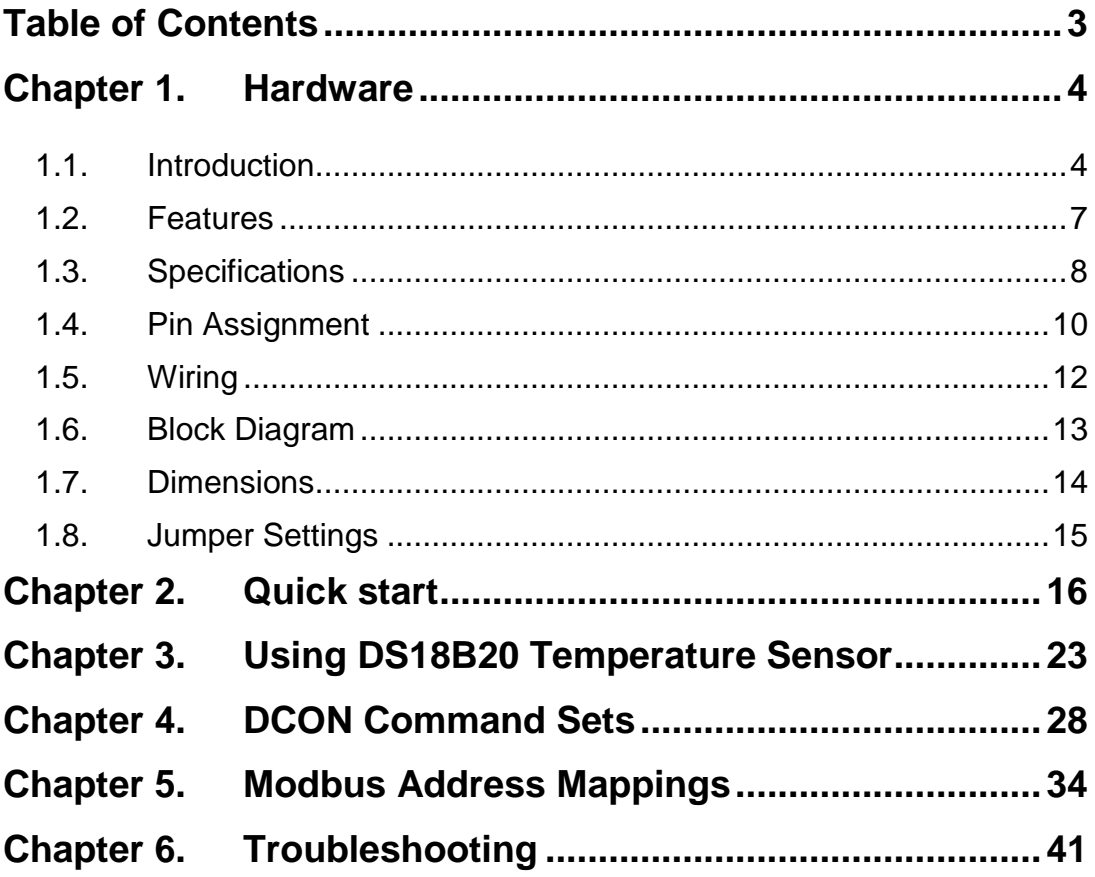

# <span id="page-3-0"></span>**Chapter 1. Hardware**

## <span id="page-3-1"></span>**1.1. Introduction**

The M-2004/M-7004 is a digital temperature sensor module that provides four ports for 2- or 3 wire DS18B20 digital temperature sensor input. The DS18B20 temperature sensor has a high accuracy of ±0.5°C when measuring temperatures between -10 and + 85°C, with a total measurement range of between -55 and +125°C. Up to 20 DS18B20 sensors can be connected to each port on the M-2004/M-7004 module in a daisy-chain arrangement with a maximum wiring distance of 100 meters. The M-2004/M-7004 module is fully RoHS compliant, and features 4 kV ESD protection as well as 3000 VDC intra-module isolation.

### **Applications**

- Temperature Measurement
- Environment Monitoring
- Tunnel Monitoring
- Building Monitoring

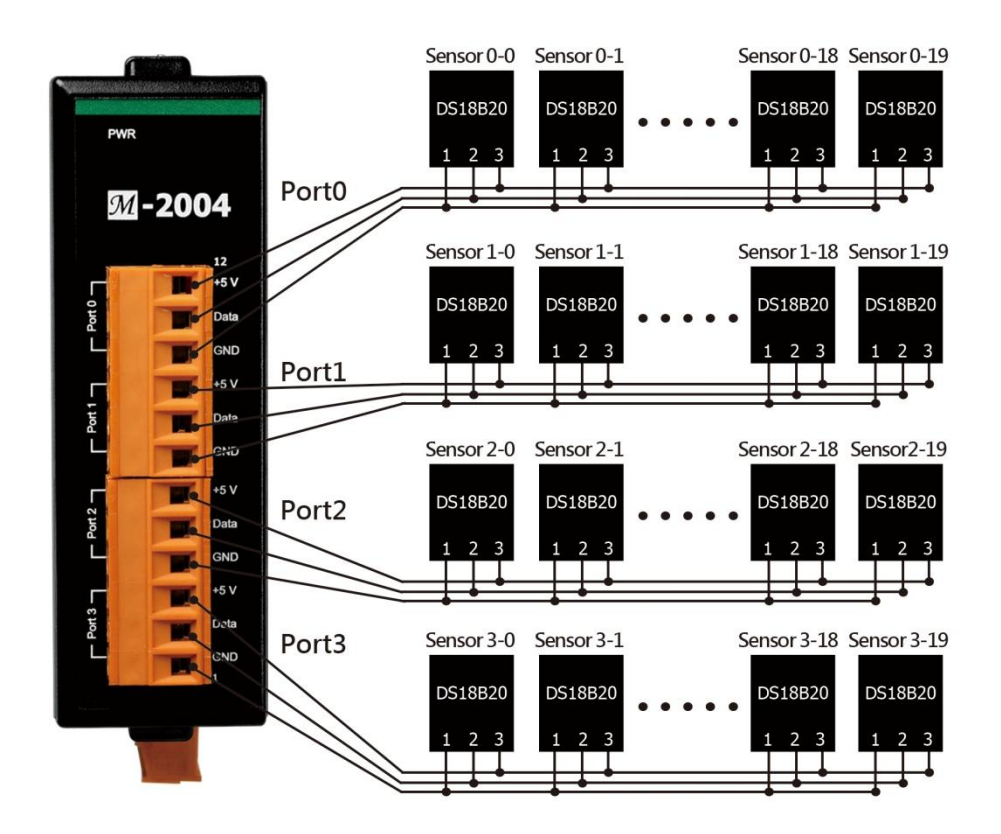

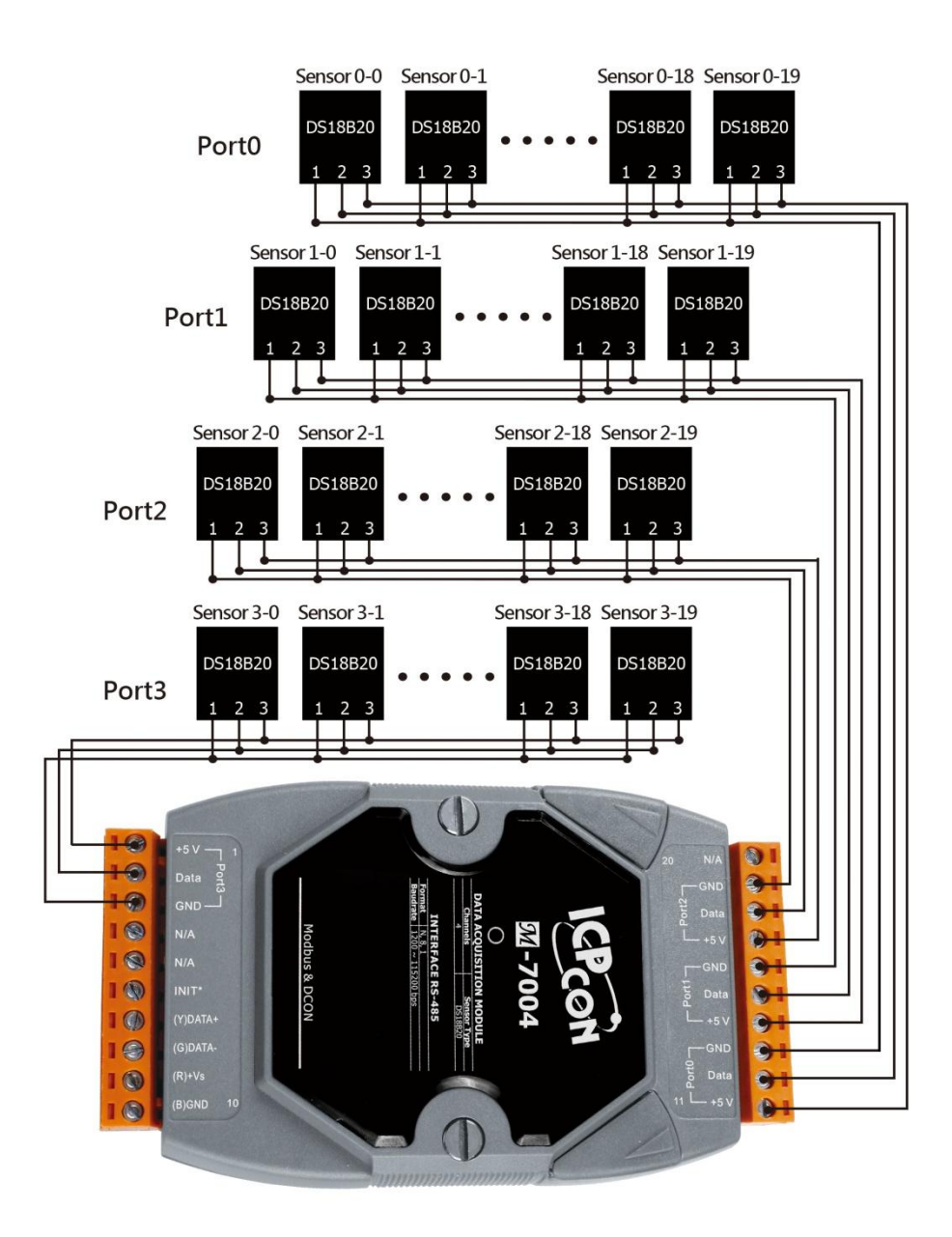

Copyright © 2017 ICP DAS Co., Ltd. All Rights Reserved. 6

### <span id="page-6-0"></span>**1.2. Features**

- 4-Port DS18B20 Sensor Input Module
- 2/3-wire DS18B20 Wire Connection
- Max 20 Ssensors per Port
- Max. Distance of 100 m per Port when using Daisy-Chain Wiring
- Measures Temperatures from -55 to +125°C
- $\blacksquare$  ±0.5°C Accuracy from -10 to +85°C
- 4 kV ESD Protection
- 3000 VDC Intra-module Isolation, Field to Logic
- $\blacksquare$  RoHS Compliant
- Wide Operating Temperature Range: -25 to +75°C

### <span id="page-7-0"></span>**1.3. Specifications**

#### I/O Specifications

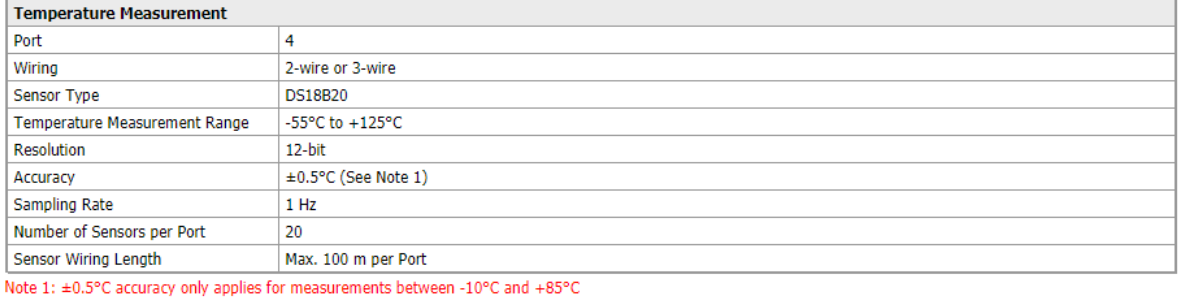

#### System Specifications

#### M-2004

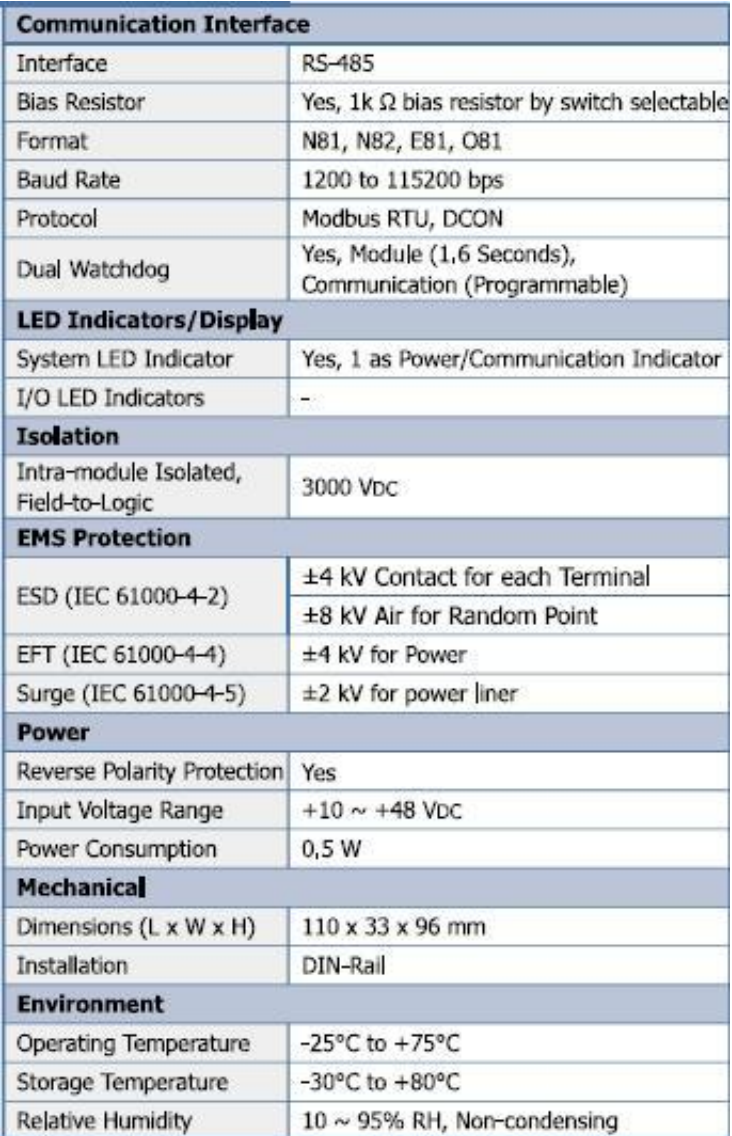

M-2004 & M-7004 User Manual, v 1.0.2, Apr. 2020 E-mail: service@icpdas.com

Copyright © 2017 ICP DAS Co., Ltd. All Rights Reserved. 68

### **M-7004**

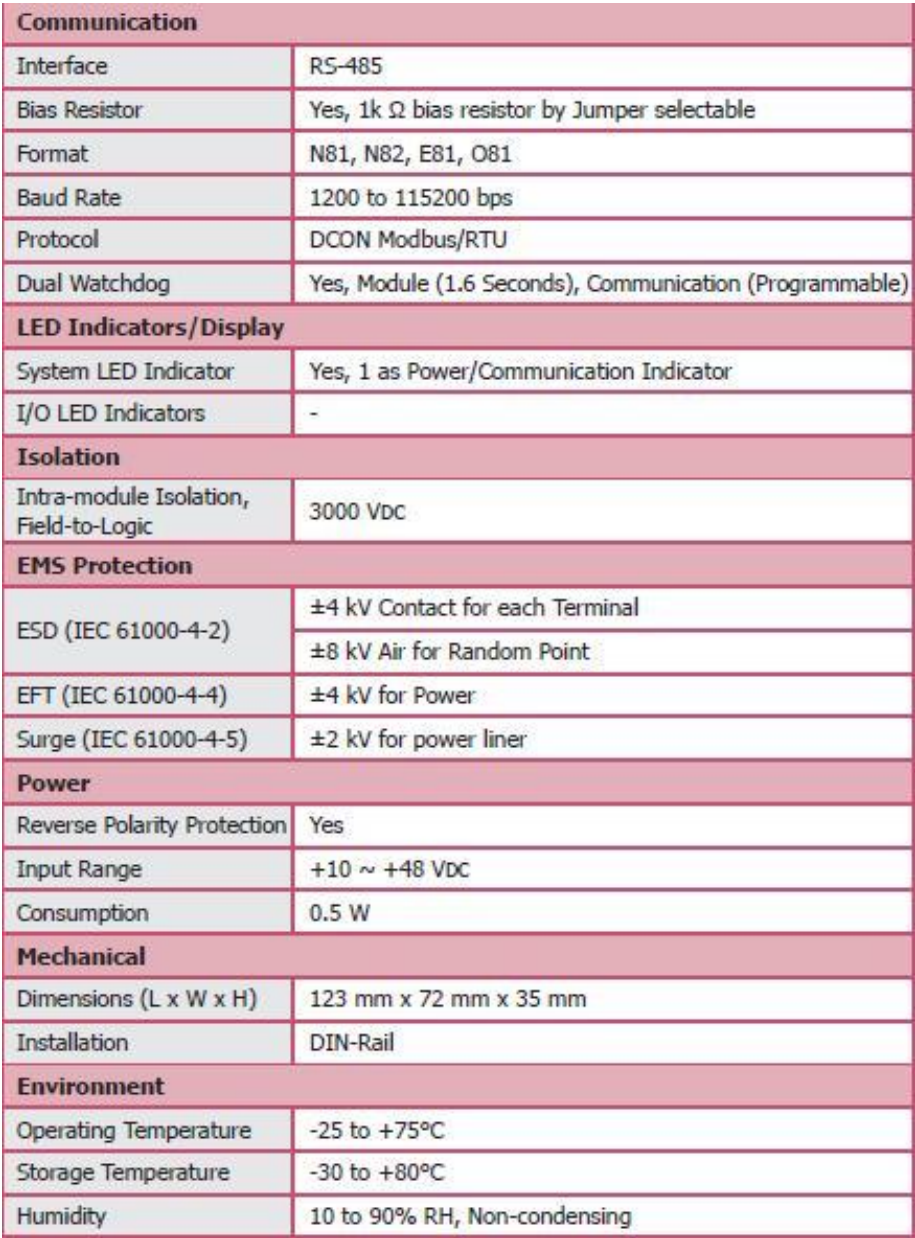

### <span id="page-9-0"></span>**1.4. Pin Assignment**

**M-2004**

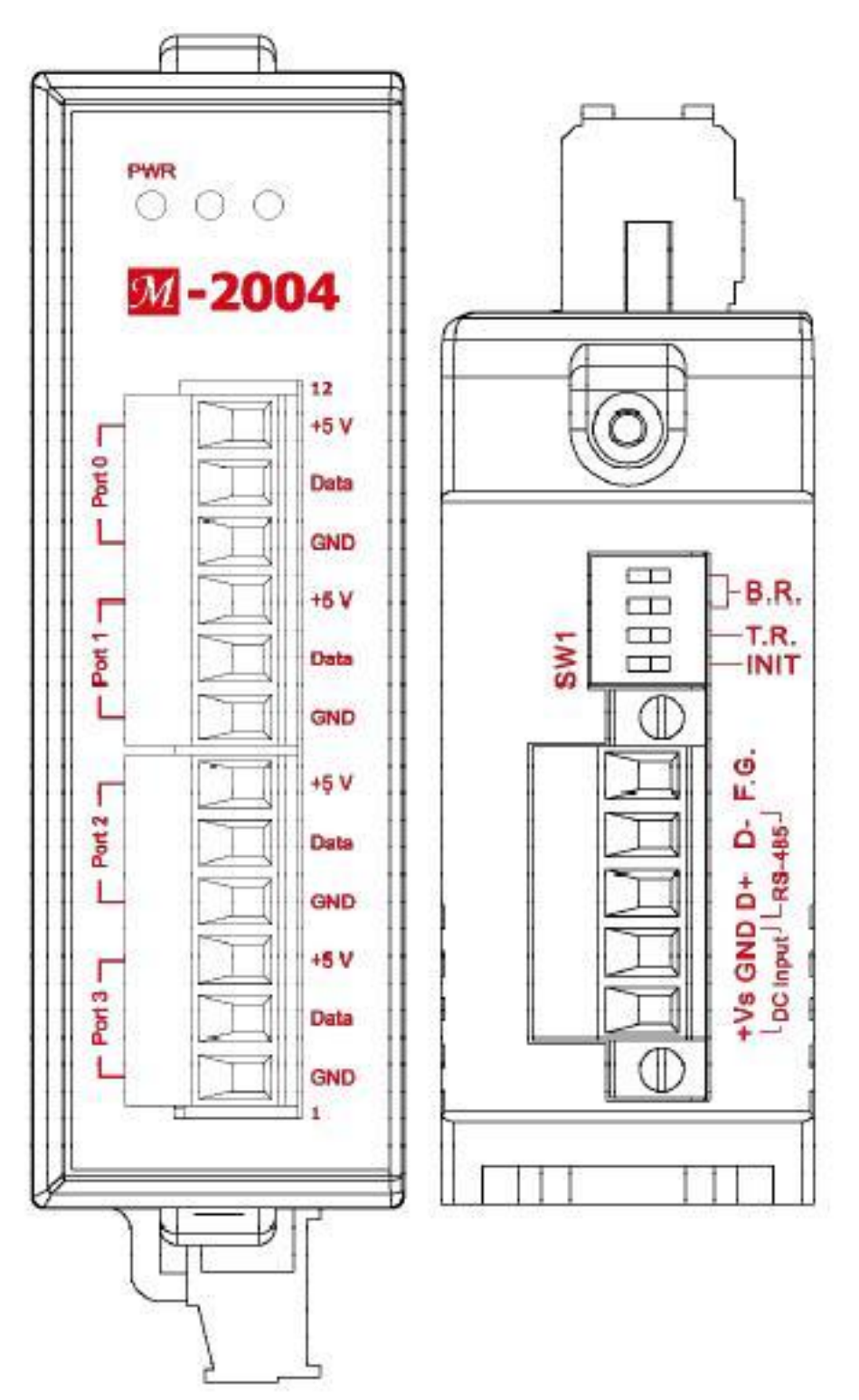

M-2004 & M-7004 User Manual, v 1.0.2, Apr. 2020 E-mail: service@icpdas.com

Copyright © 2017 ICP DAS Co., Ltd. All Rights Reserved. 10

$$
M-7004
$$

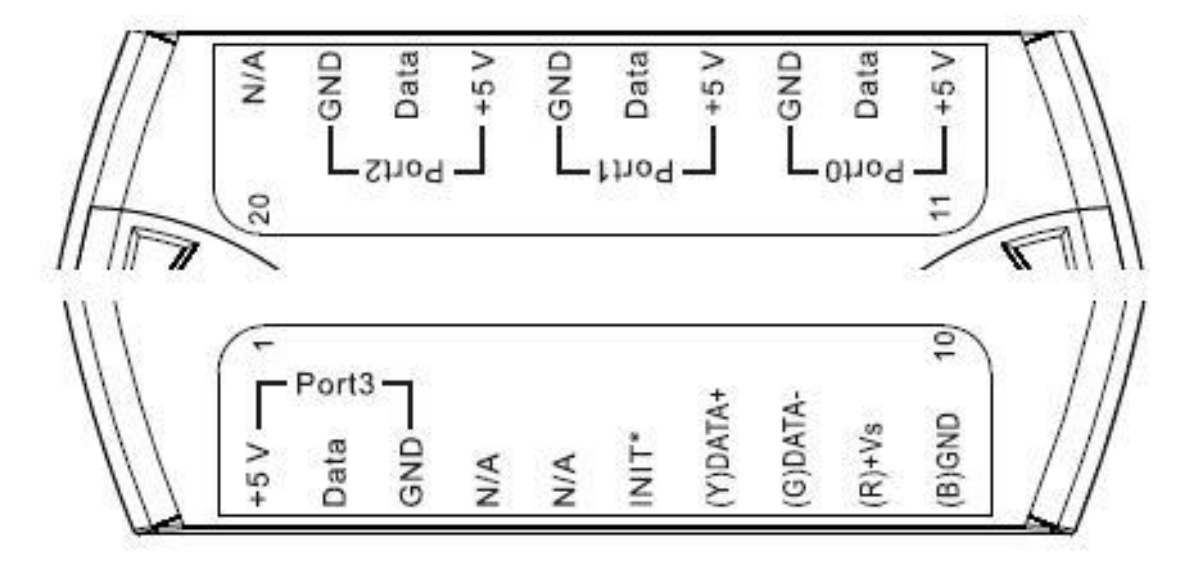

# <span id="page-11-0"></span>**1.5. Wiring**

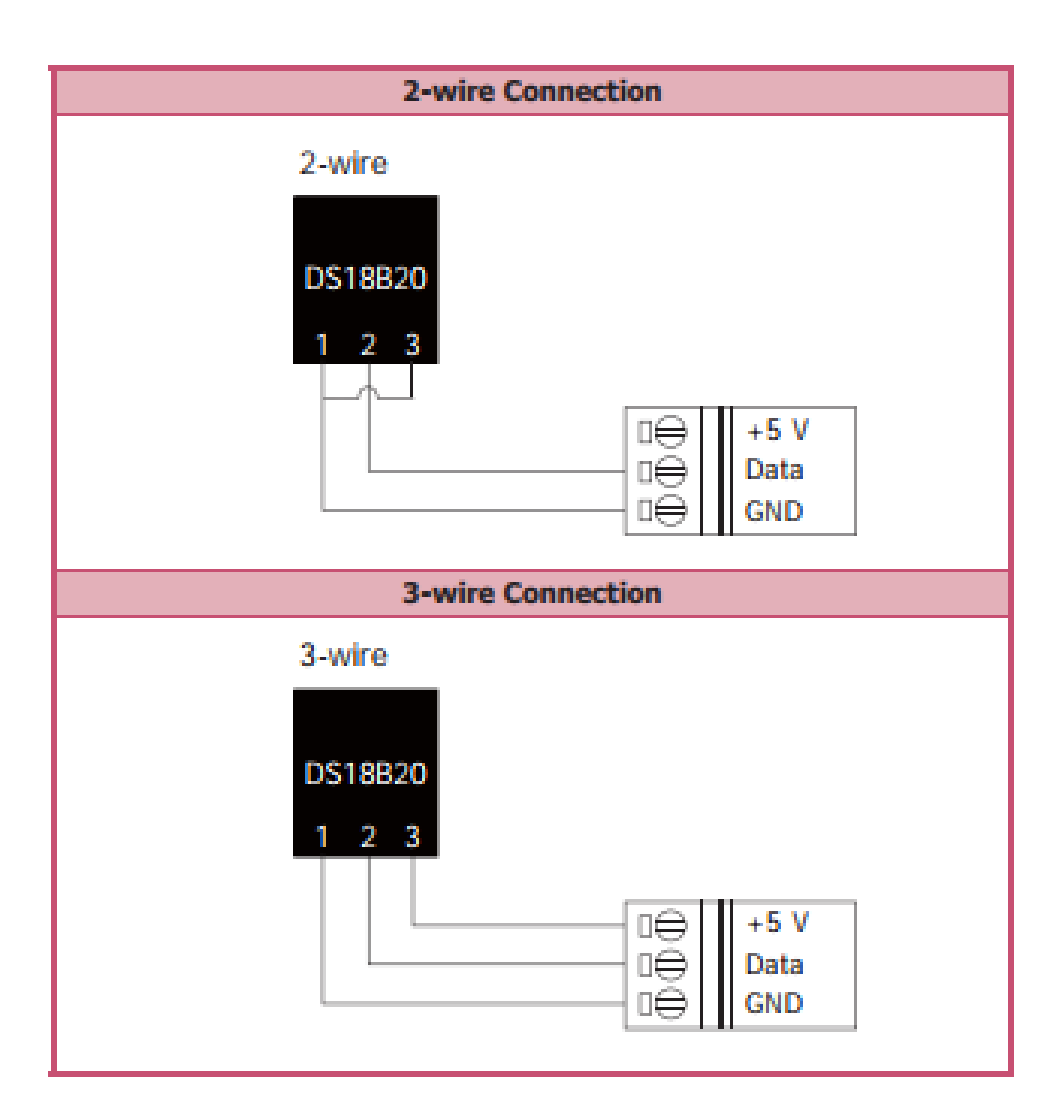

### <span id="page-12-0"></span>**1.6. Block Diagram**

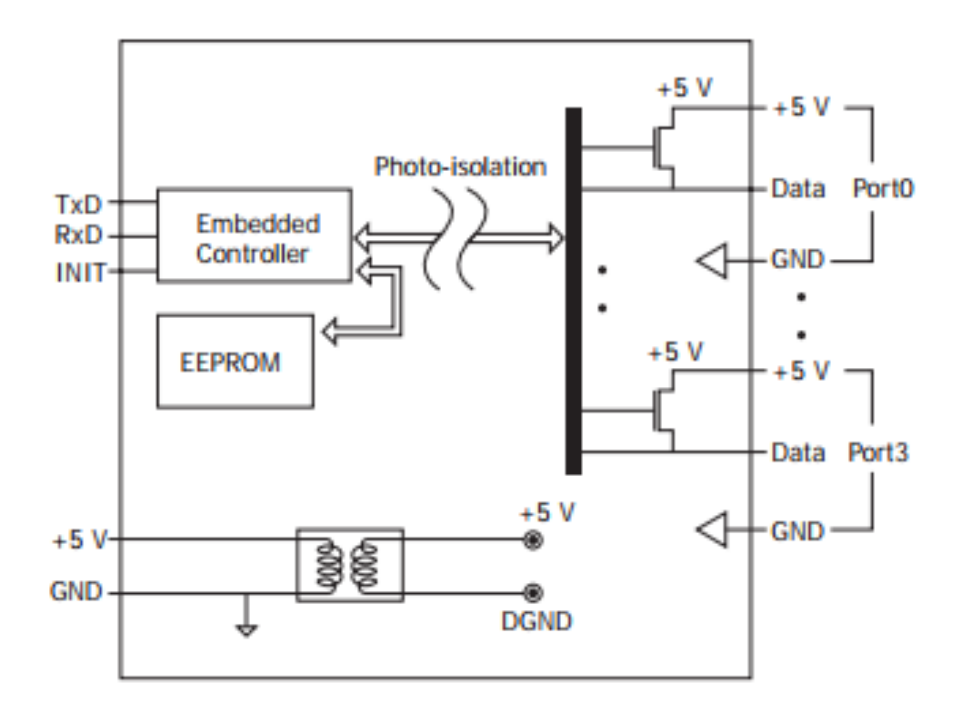

# <span id="page-13-0"></span>**1.7. Dimensions**

### Dimensions (Units: mm)

M-2004

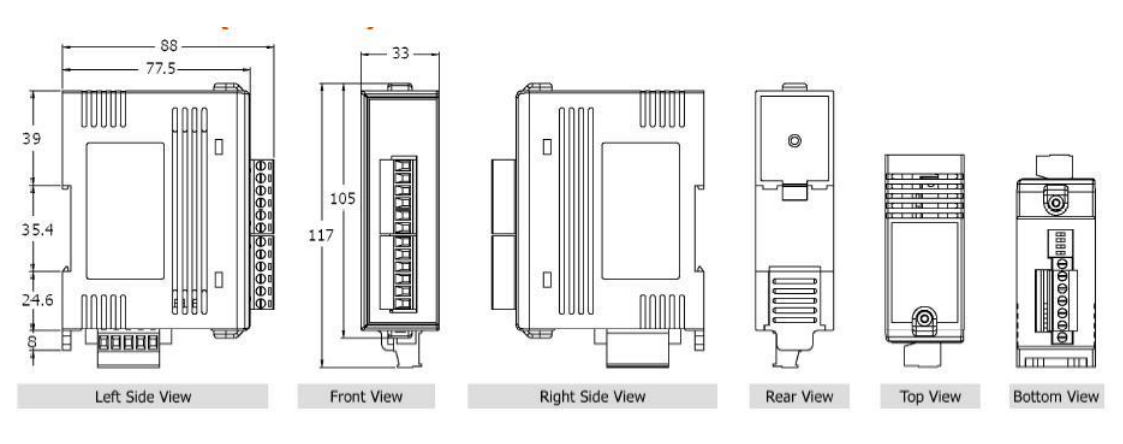

M-7004

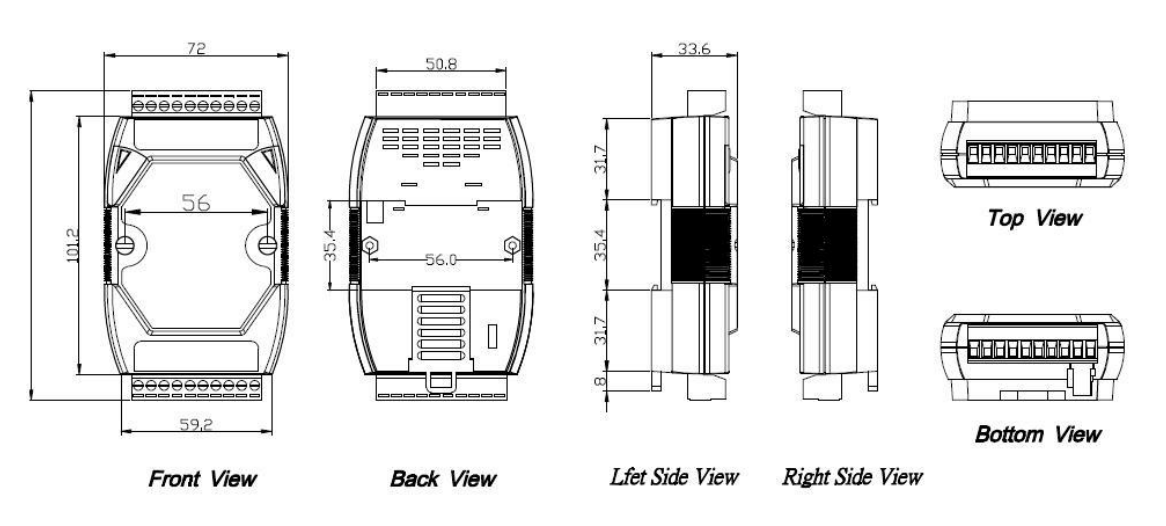

## <span id="page-14-0"></span>**1.8. Jumper Settings**

For the M-7004 modules, the JP1 jumper can be used to enable providing the RS-485 bias. The position of the JP1 jumper is shown in the figure below.

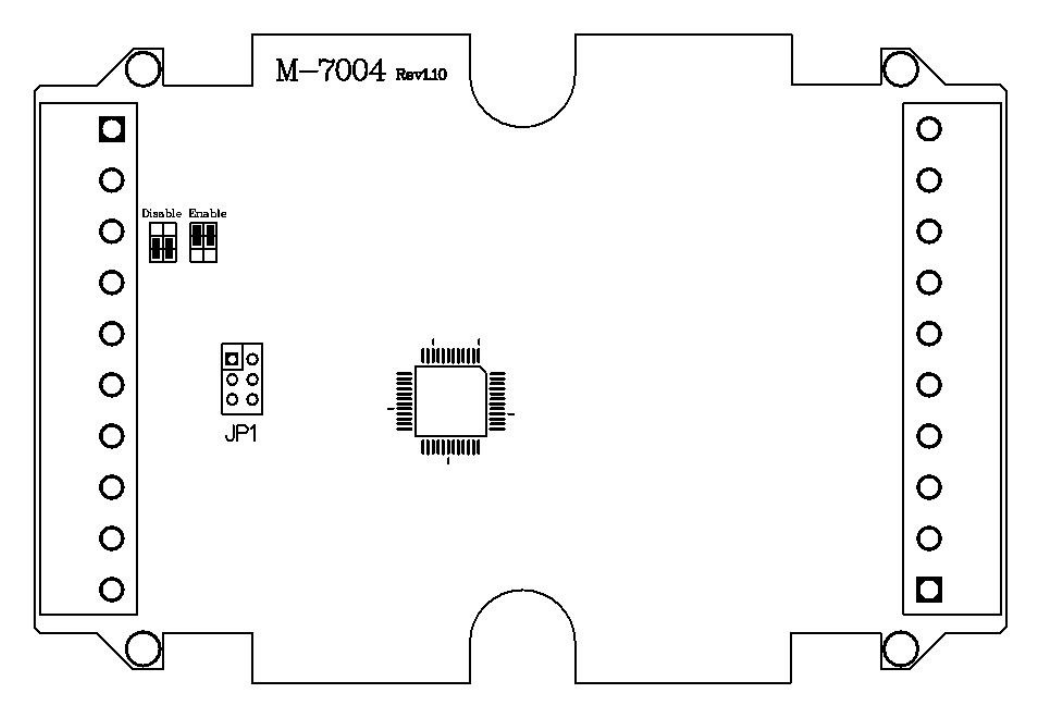

The settings for the JP1 jumper is as follows.

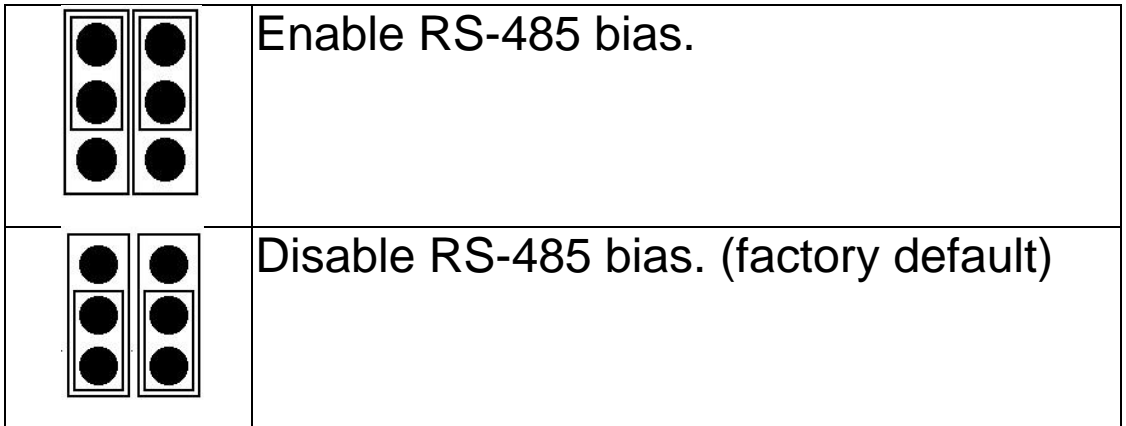

# <span id="page-15-0"></span>**Chapter 2. Quick start**

M-2004/M-7004 is a digital temperature sensor module that supports the DCON and Modbus RTU protocols. The host needs to use some DCON or Modbus RTU commands to configure and communicate with the M-2004/M-7004. ICP DAS provides the DCON Utility Pro program that can configure and test M-2004/M-7004 without understanding any DCON and Modbus RTU command. Users can follow below steps to configure M-2004/M-7004 and read temperature readings from M-2004/M-7004.

Step 1: Install DCON Utility Pro on the host.

Note: DCON Utility pro supports M-2004/M-7004 for version 2.0.0.7 and later.

ICP DAS provides different versions of DCON Utility Pro for different platforms that can be used to configure and test I/O modules. The installation file locations for different platforms are as follows:

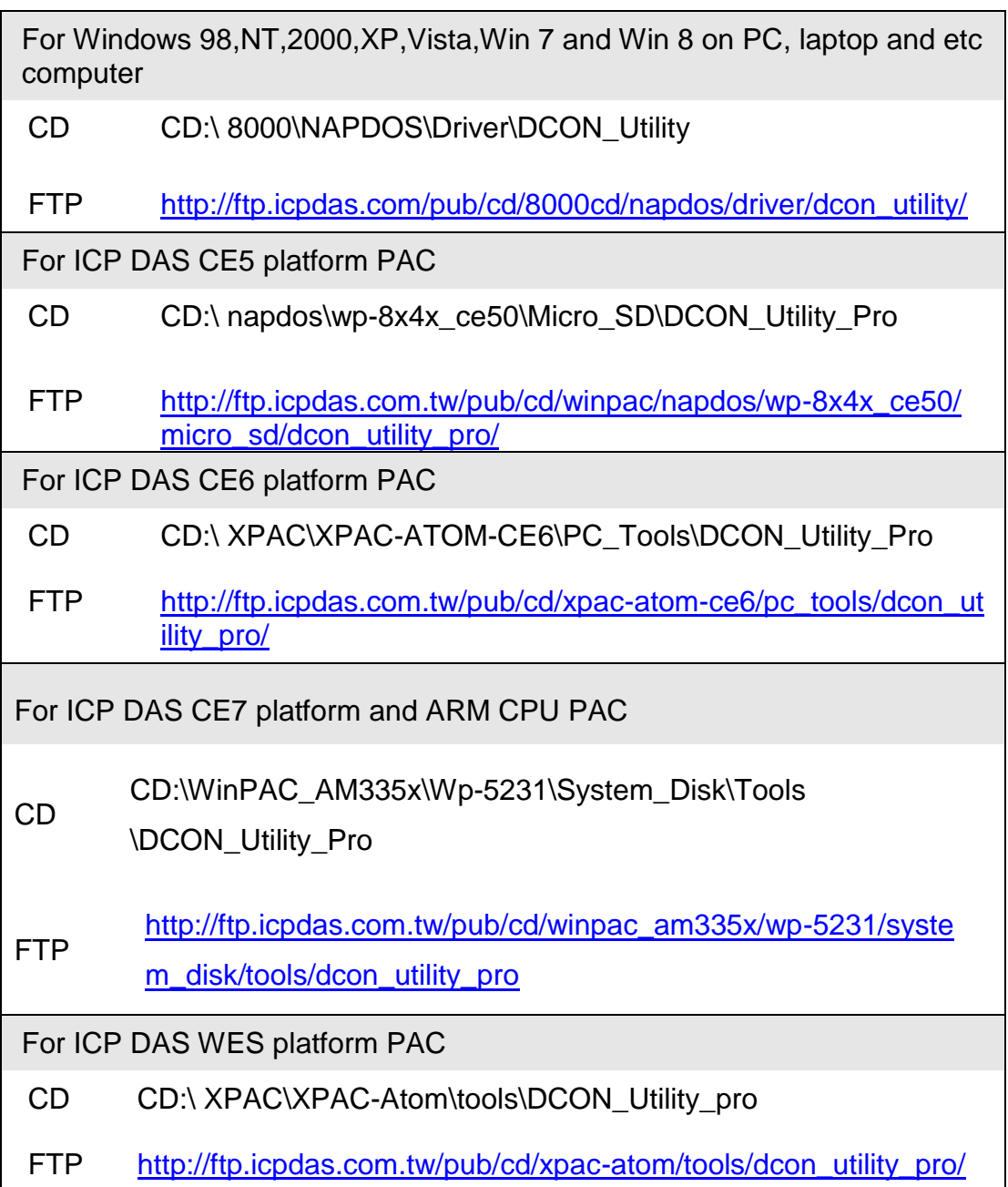

#### Step 2: Search and find the M-2004/M-7004 module

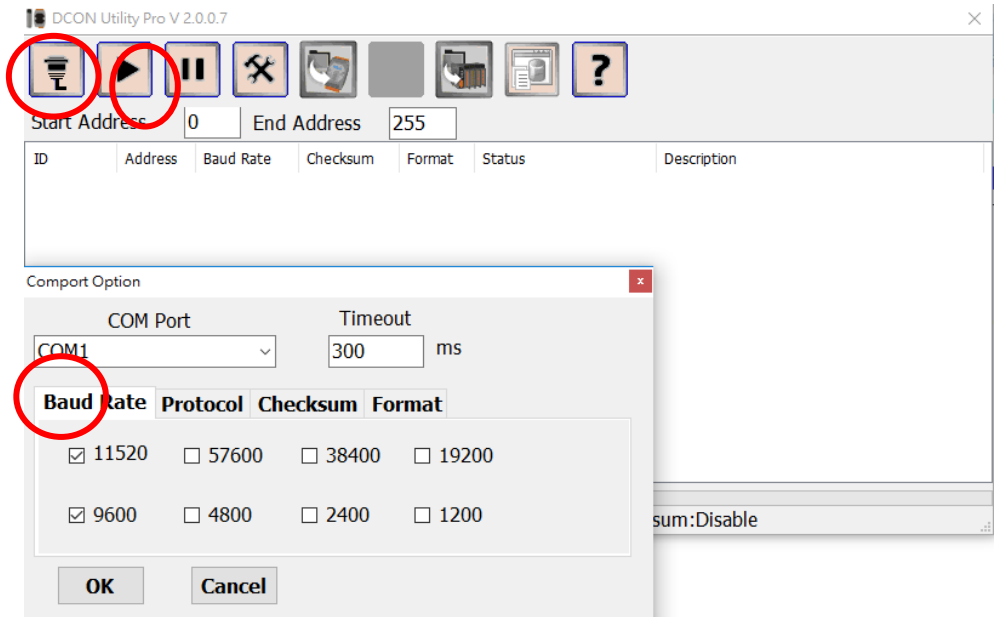

Select the correct COM Port and search:

Find the M-2004/M-7004 module, click the module name to enter configuration form

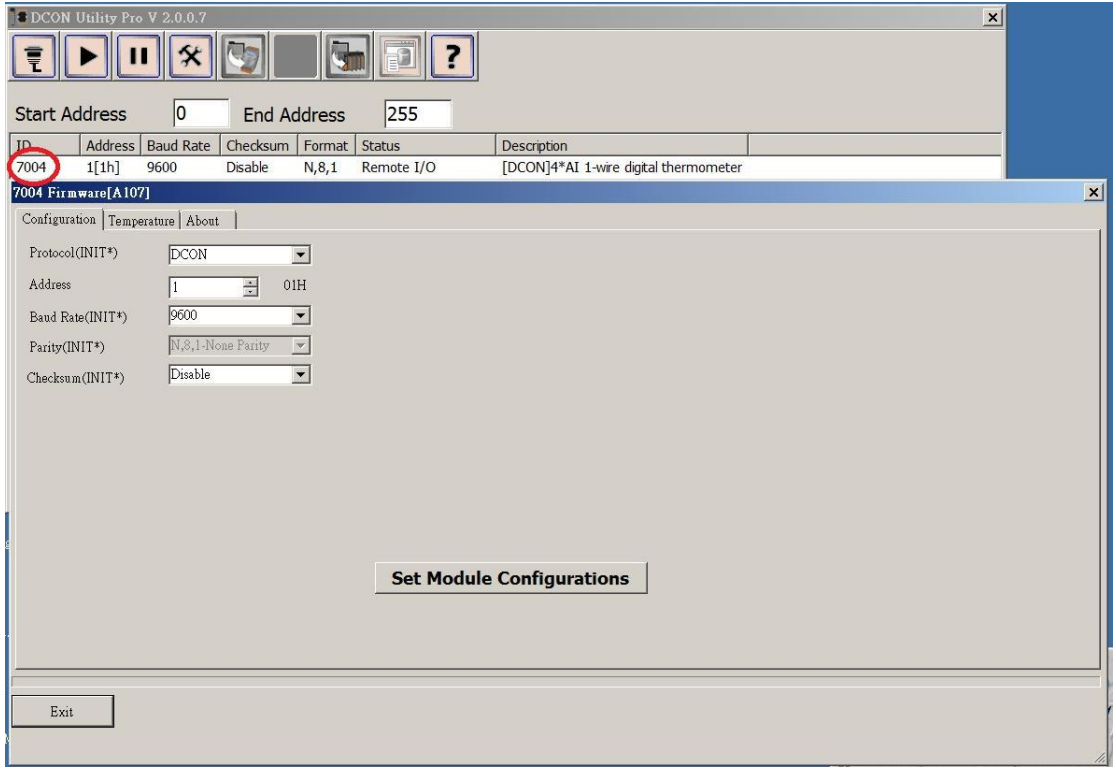

Step 3: Configure M-2004/M-7004 using DCON Utility Pro To read temperature, each sensor must be assigned a channel index. The easiest way is to select Temperature tab and select "Assign all new sensor as default". Then, you can read the temperature for all sensors.

For the sensor which is not installed or not assigned, its temperature reading is -999.99 for DCON protocol and -32768 for Modbus RTU protocol as shown below.

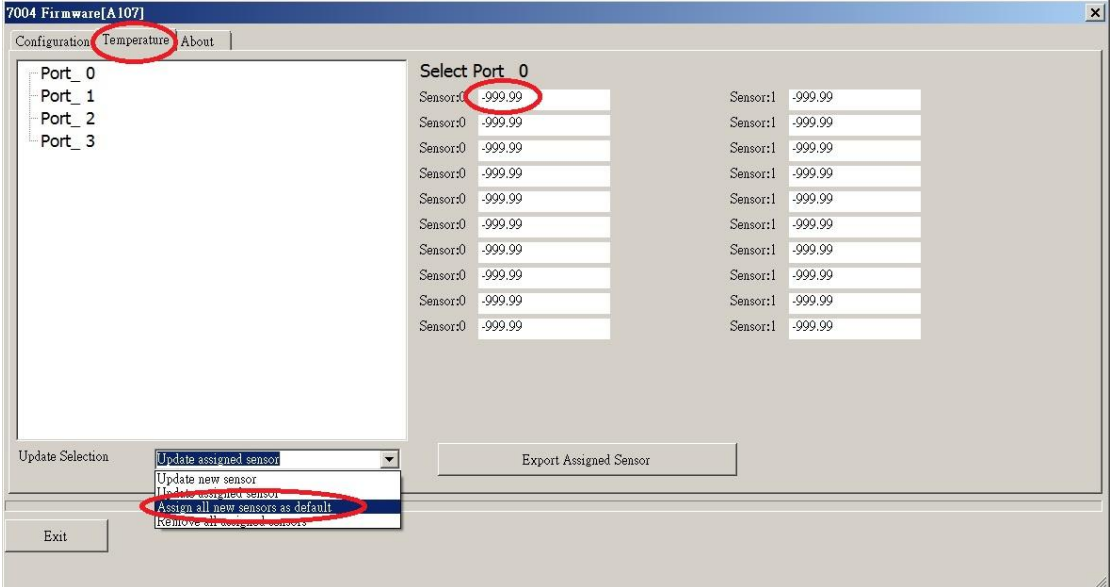

Step 4: Manual update, assign and remove sensor

Select "Update new sensor" to manually assign sensor

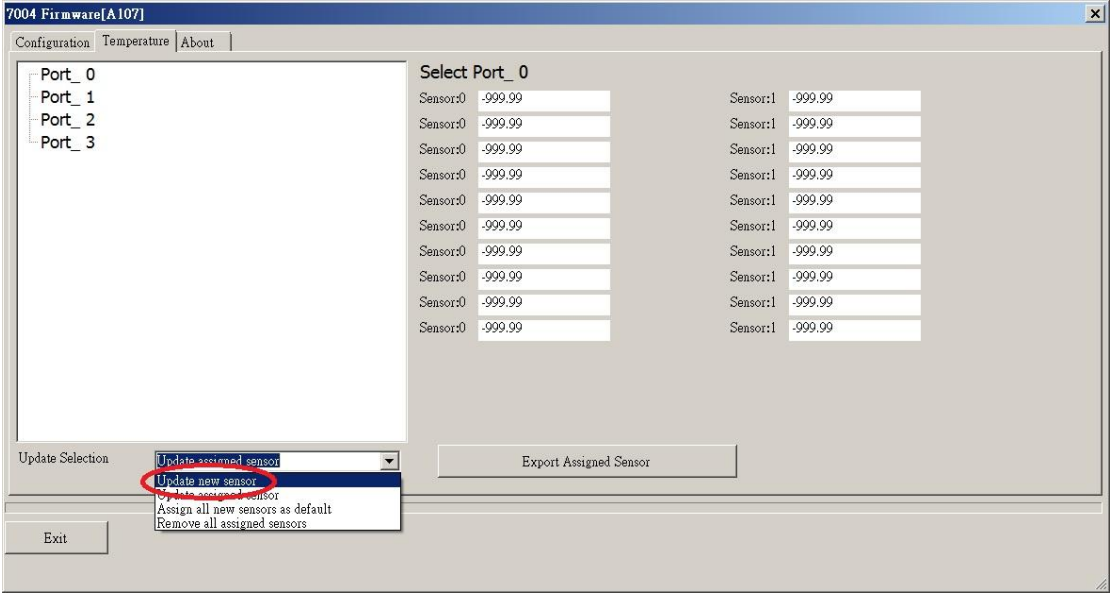

Select "Update assigned sensor" then you can read temperature reported by the sensor:

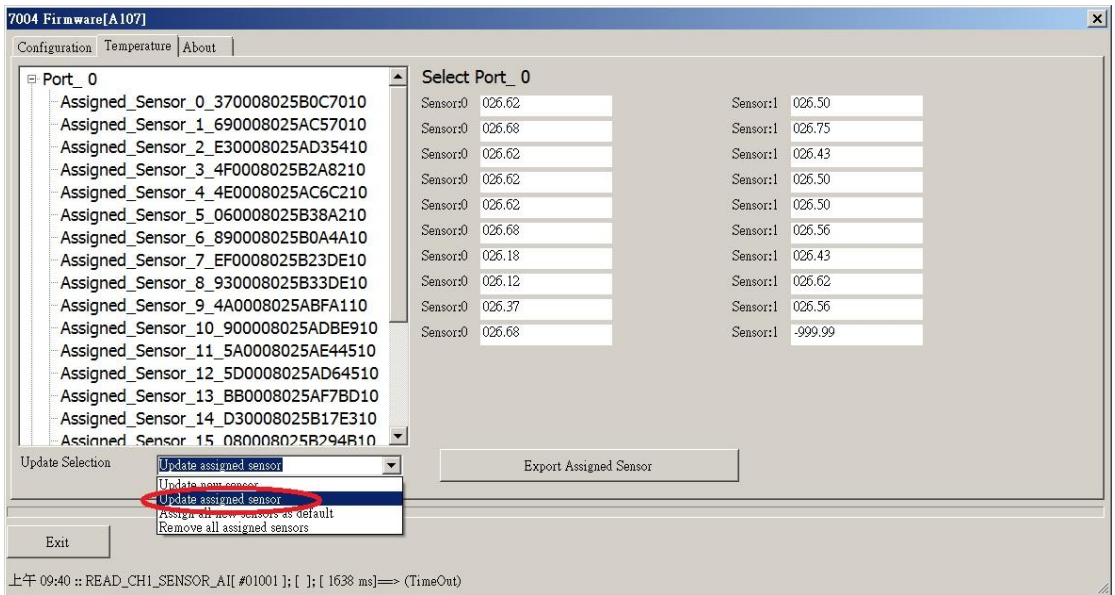

Select "Remove all assigned sensor" to remove all assigned sensor, the temperature readings of all sensors will be changed to "-999.99"

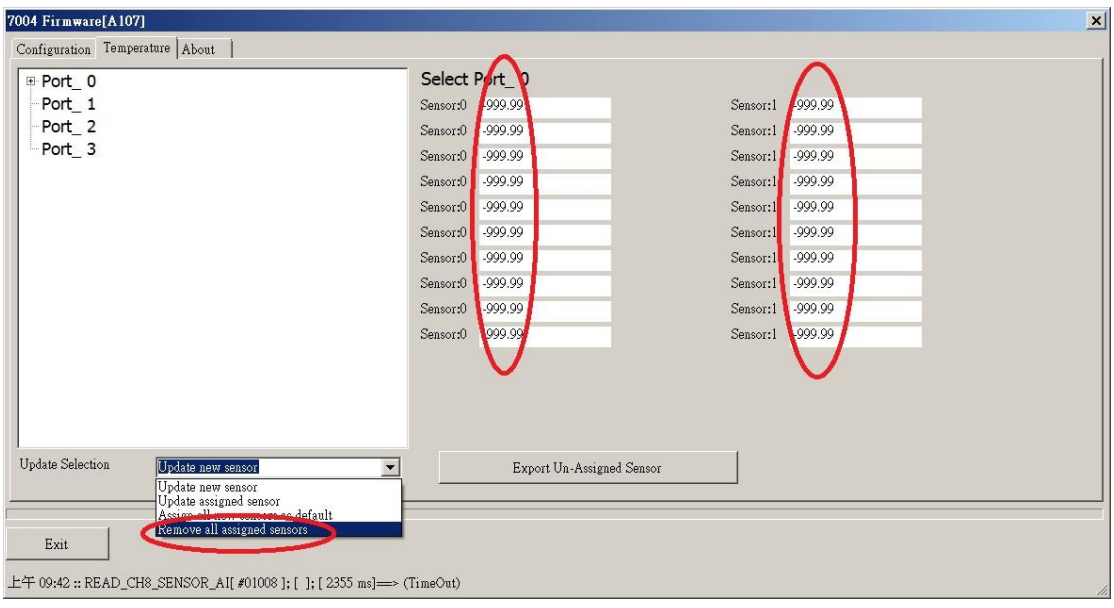

Step 5: Save the Assigned Sensor to a .csv file.

To ease checking, comparing and re-assigning sensors, DCON Utility Pro provides the "Export Assigned Sensor" function, as shown below, to save sensor data to a Excel .csv file. Then use can have more convenience to check, compare or re-assign sensor in many sensors conditions.

Use DCON Utility Pro to save assigned sensors to a file.

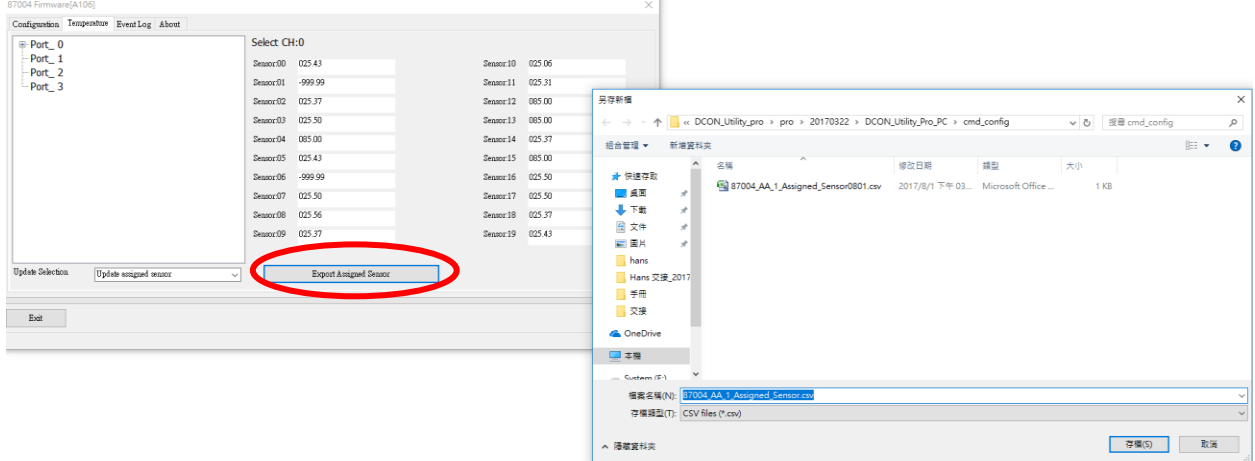

User can use the information saved in the file to check, compare and re-assign sensors between software and the sensors located in the field.

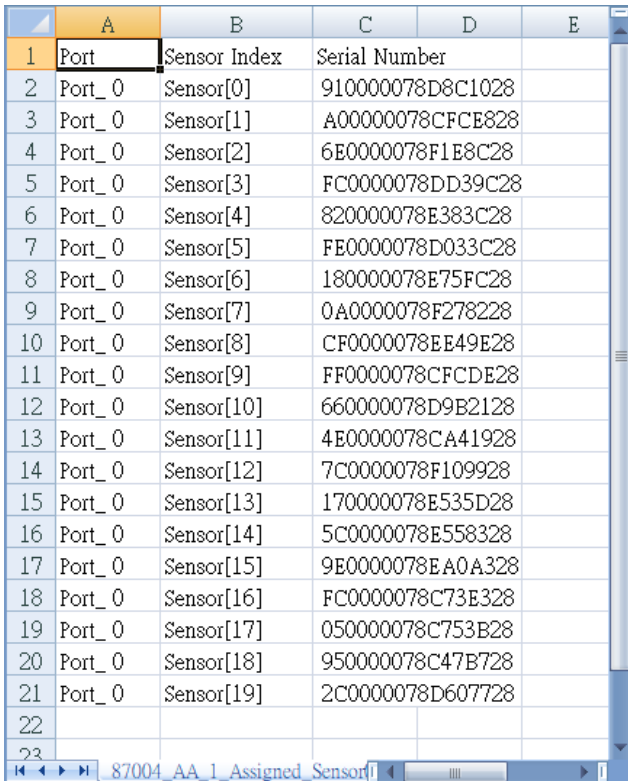

# <span id="page-22-0"></span>**Chapter 3. Using DS18B20 Temperature Sensor**

The M-2004/M-7004 provides four ports and up to 20 DS18B20 sensors can be connected to each port. Each DS18B20 has a unique 64-bit serial code, which can be represented by 16 characters in hexadecimal format. The user must know the serial code of each DS18B20 sensor and assign unique channel index to each DS18B20 when using the M-2004/M-7004 to read temperature data from DS18B20 sensors.

When the M-2004/M-7004 is powered on, it scans all the DS18B20 sensors connected for each port. Each scanned DS18B20 is checked to see whether a channel index is assigned. If it is not assigned, then the DS18B20 is added to the not assigned list. The user has to check the not assigned list and assign channel index for all members in the not assigned list. This needs to be done only once, since all of the data will be saved to the non-volatile memory.

When a DS18B20 sensor is broken and is replaced by a new one, its channel index should be removed first. Then, send command to M-2004/M-7004 to rescan DS18B20 on the port. The new DS18B20 will be found and put to the not assigned list. The user can reassign the previous channel index to the new DS18B20.

Suppose that there are three DS18B20 sensors installed at location A, B, and C and they are connected to port 0 of an M-2004/M-7004. Followings are the procedure to configure the M-2004/M-7004.

- 1. Refer to Chapter 2 and go through steps 1 and 2.
- 2. Select Temperature tab.
- 3. Select Port\_0.
- 4. Select "Update new sensor" and you will see the undefined sensor list.

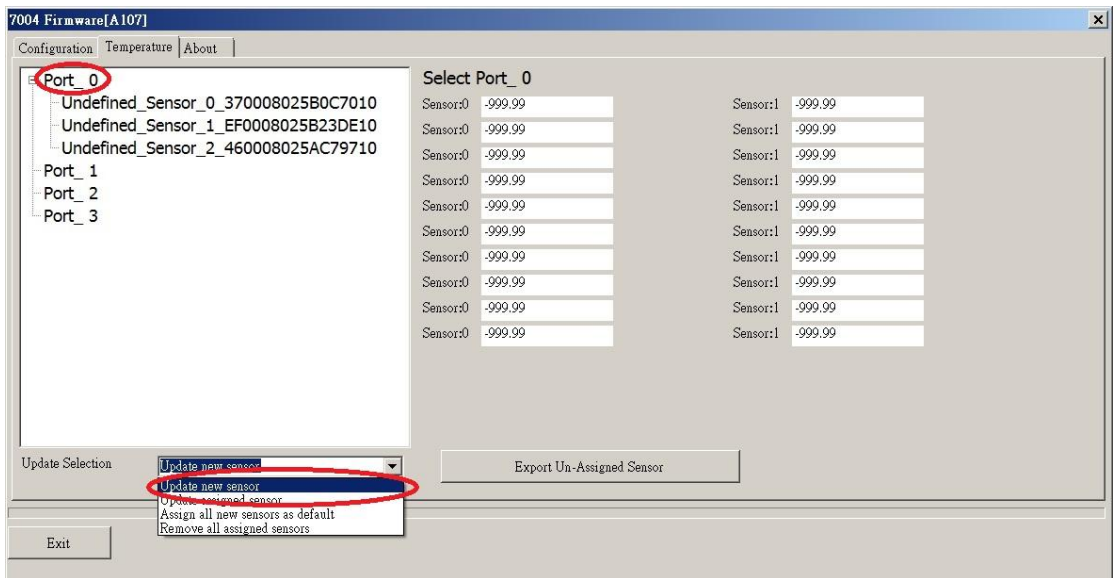

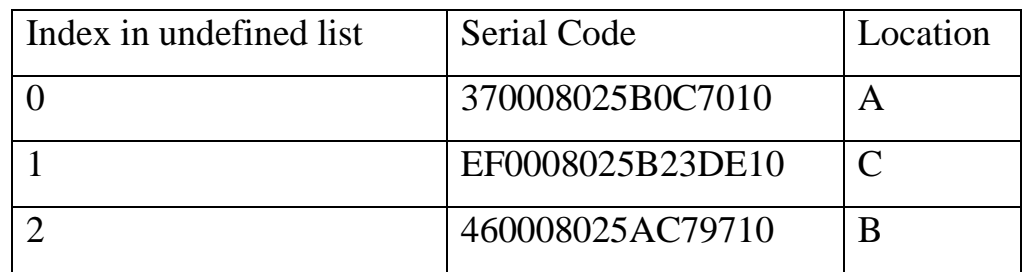

- 5. Select Undefined\_Sensor\_X\_YYYYYYYYYYYYYYYY to assign channel index.
- 6. Set the new index and click on the Set button.

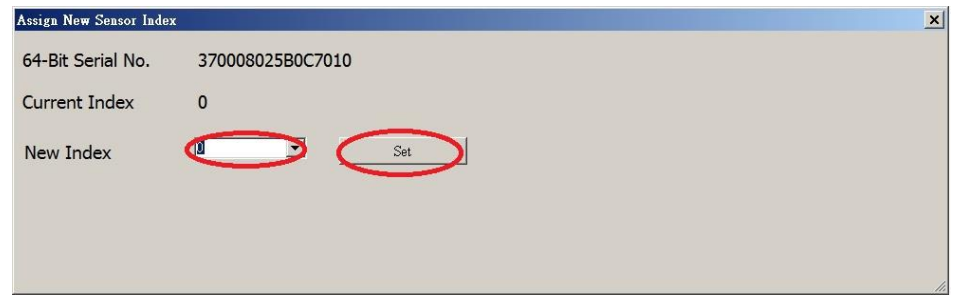

- 7. Repeat steps 5 and 6 until all undefined sensors are assigned with new index.
- 8. Select "Update assign sensor" and it will show the list of assigned sensors. We can use channel index 0 to read temperature at location A, channel index 1 to read temperature at location B, and channel index 2 to read temperature at location C.

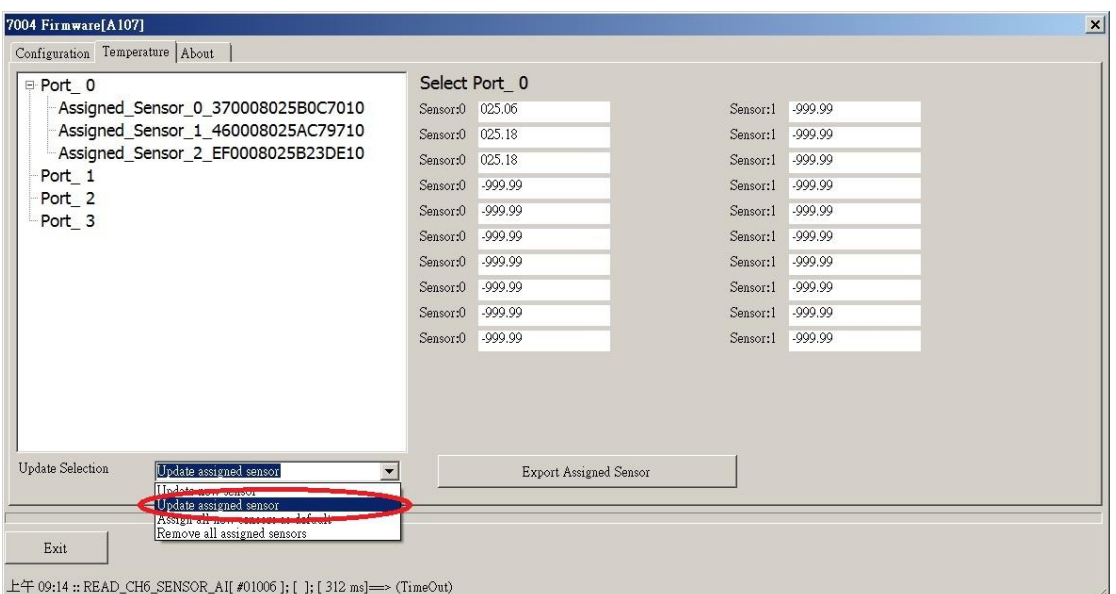

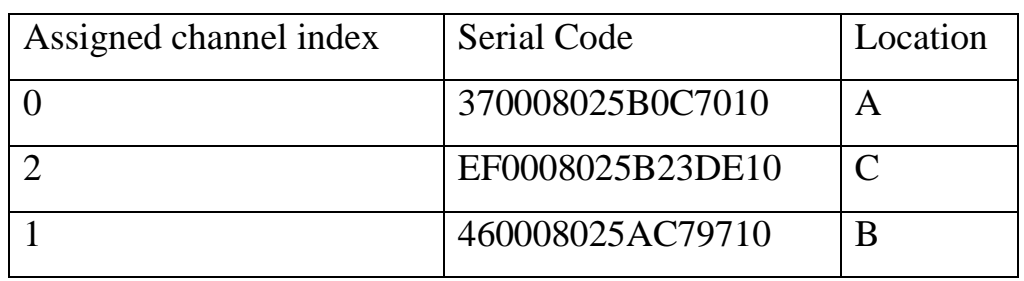

If the sensor at location B is broken and to be replaced by a new sensor, then do the followings.

1. Select Assigned\_Sensor\_1\_460008025AC79710.

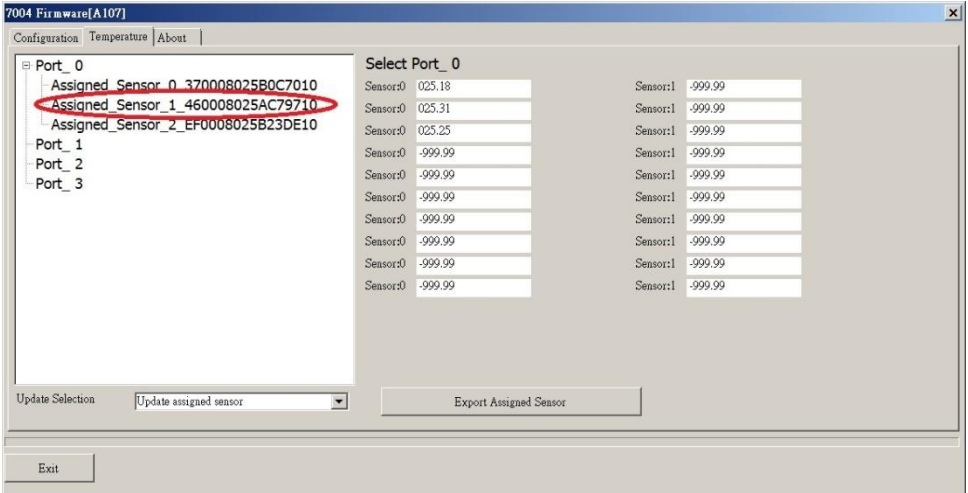

2. Select Remove.

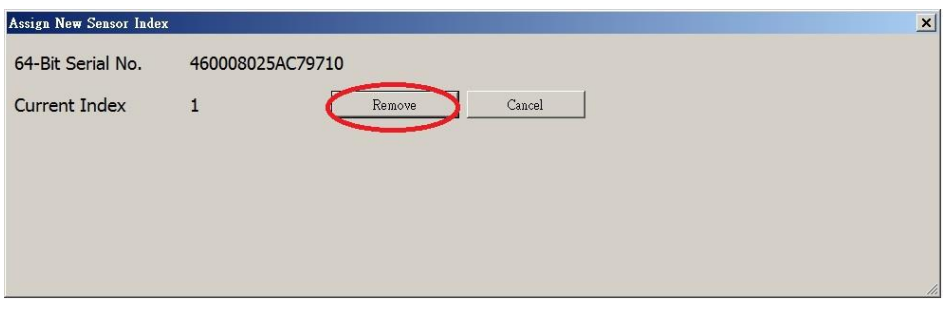

- 3. Disconnect the broken sensor from the port.
- 4. Connect the new sensor to the port.
- 5. Select "Update new sensor" and you will see the new sensor as undefined sensor.

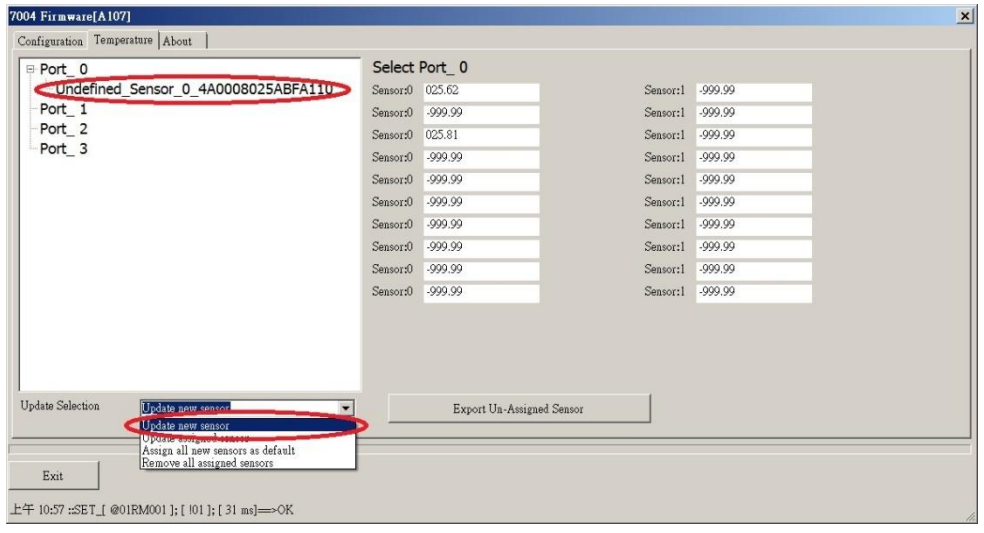

M-2004 & M-7004 User Manual, v 1.0.2, Apr. 2020 E-mail: service@icpdas.com

Copyright © 2017 ICP DAS Co., Ltd. All Rights Reserved. 26

- 6. Select Undefined\_Sensor\_0\_4A0008025ABFA110 to assign channel index.
- 7. Set the new index and click on the Set button.

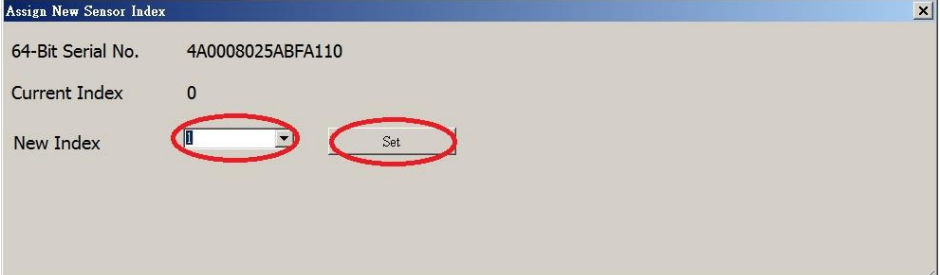

8. Select "Update assign sensor" and it will show the updated list of assigned sensors.

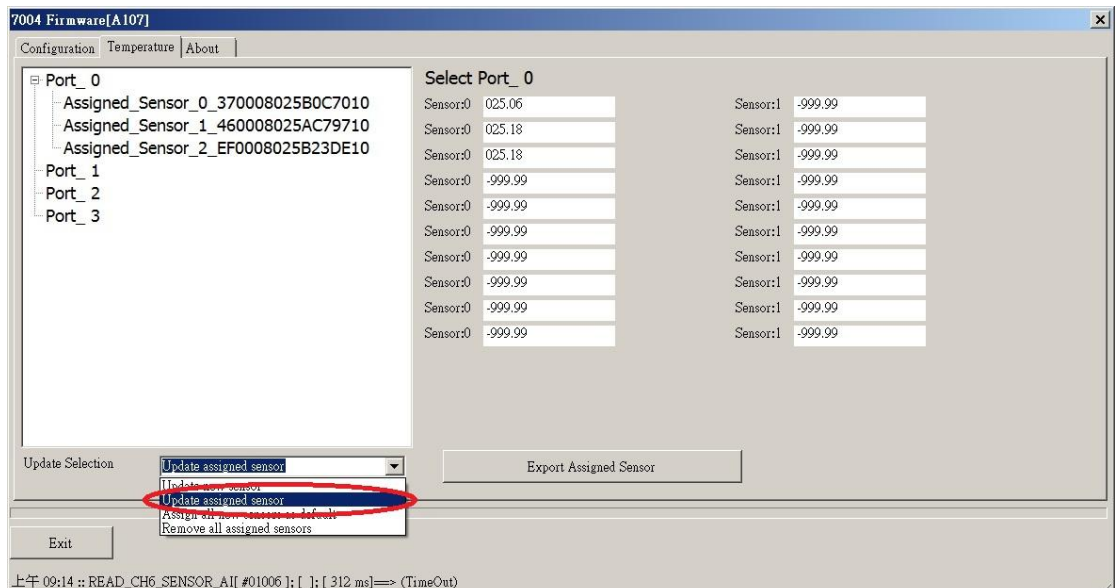

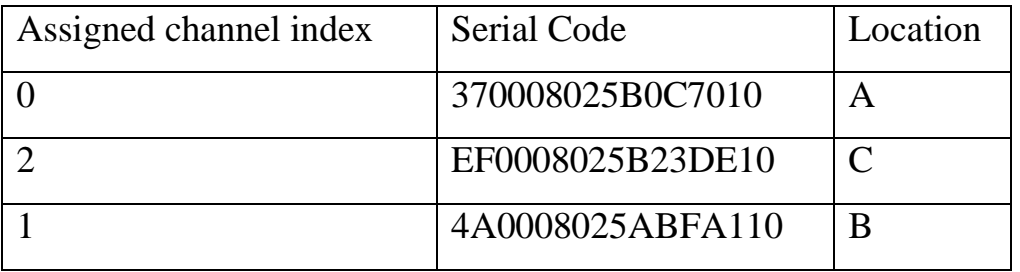

## <span id="page-27-0"></span>**Chapter 4. DCON Command Sets**

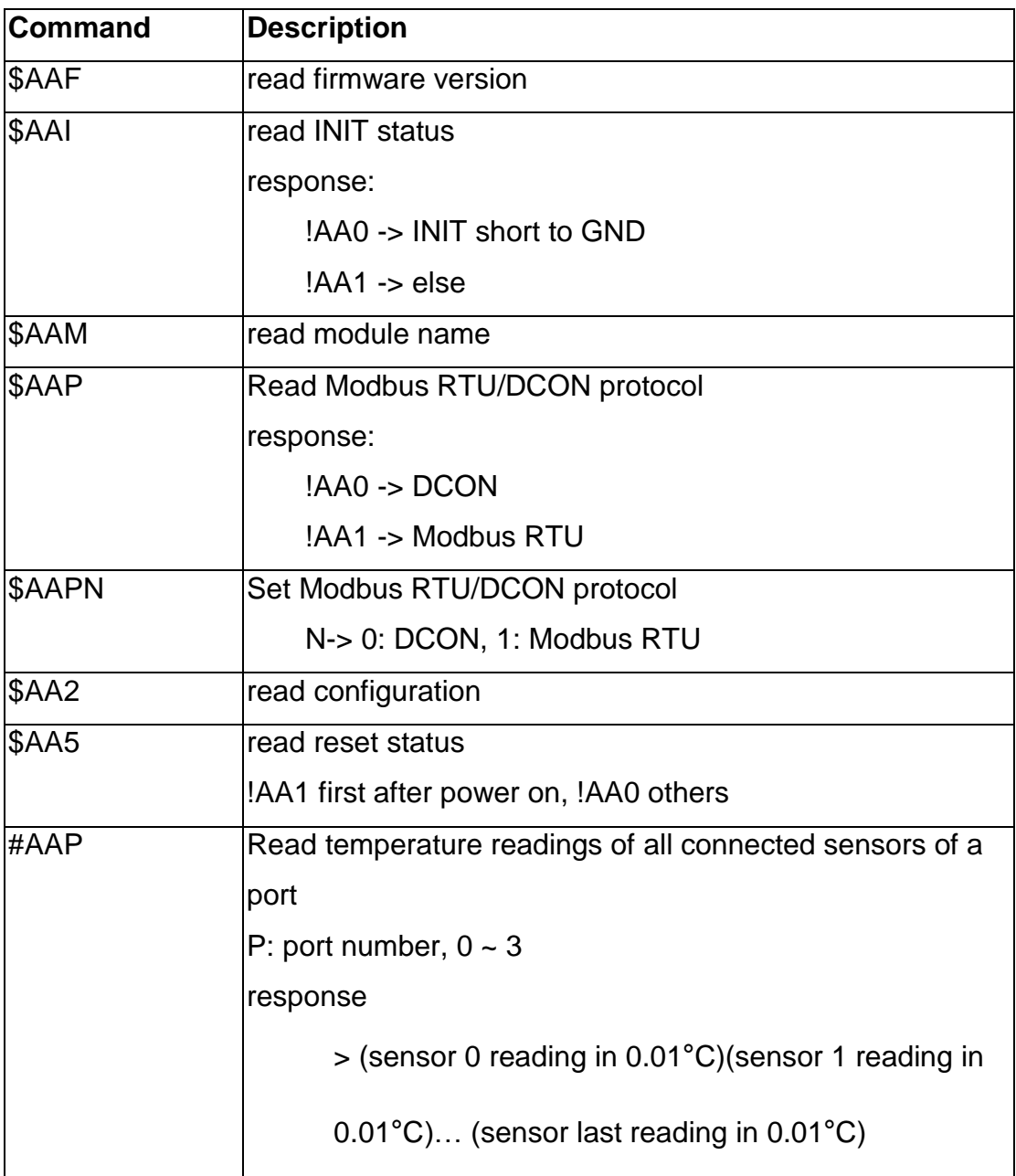

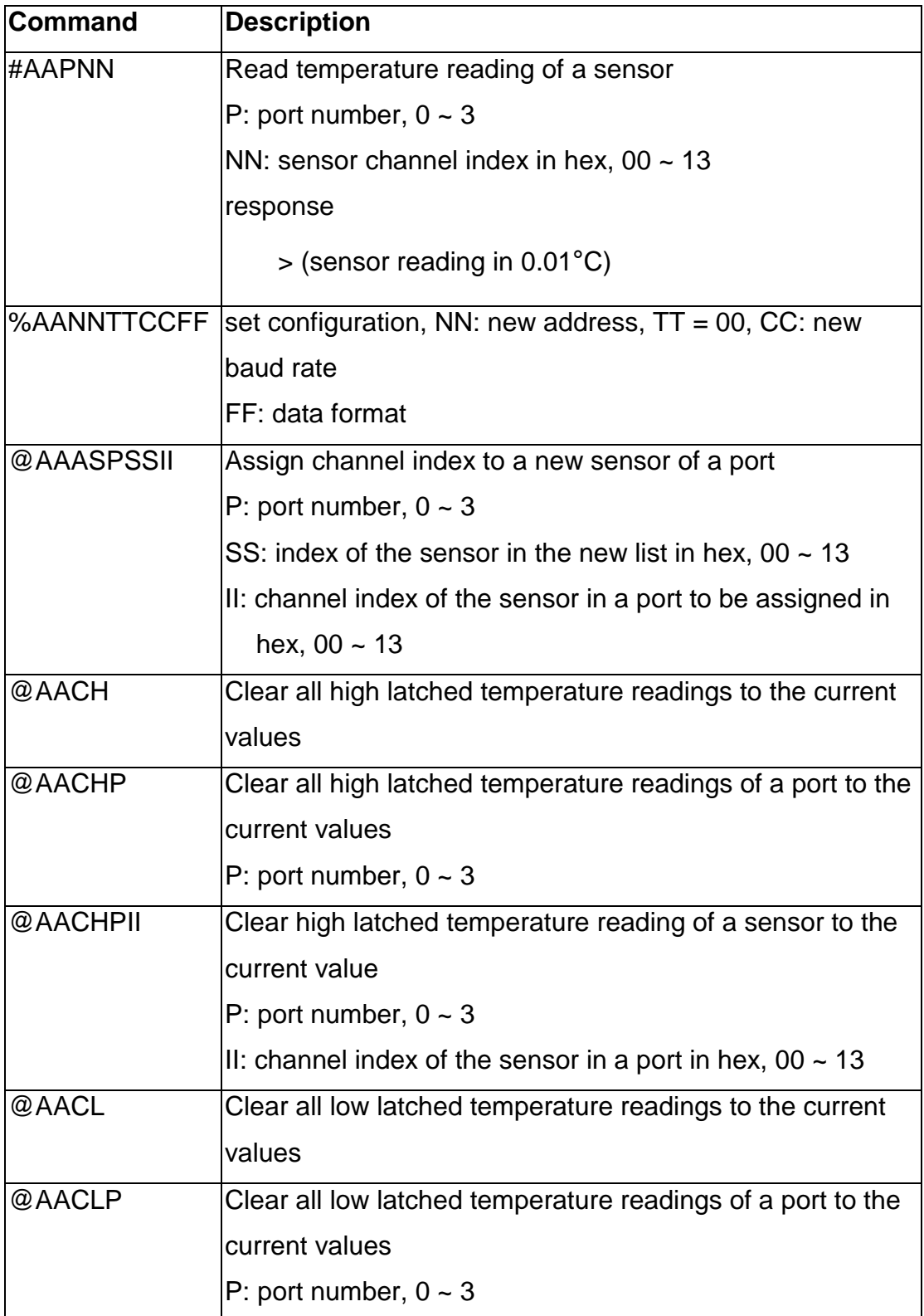

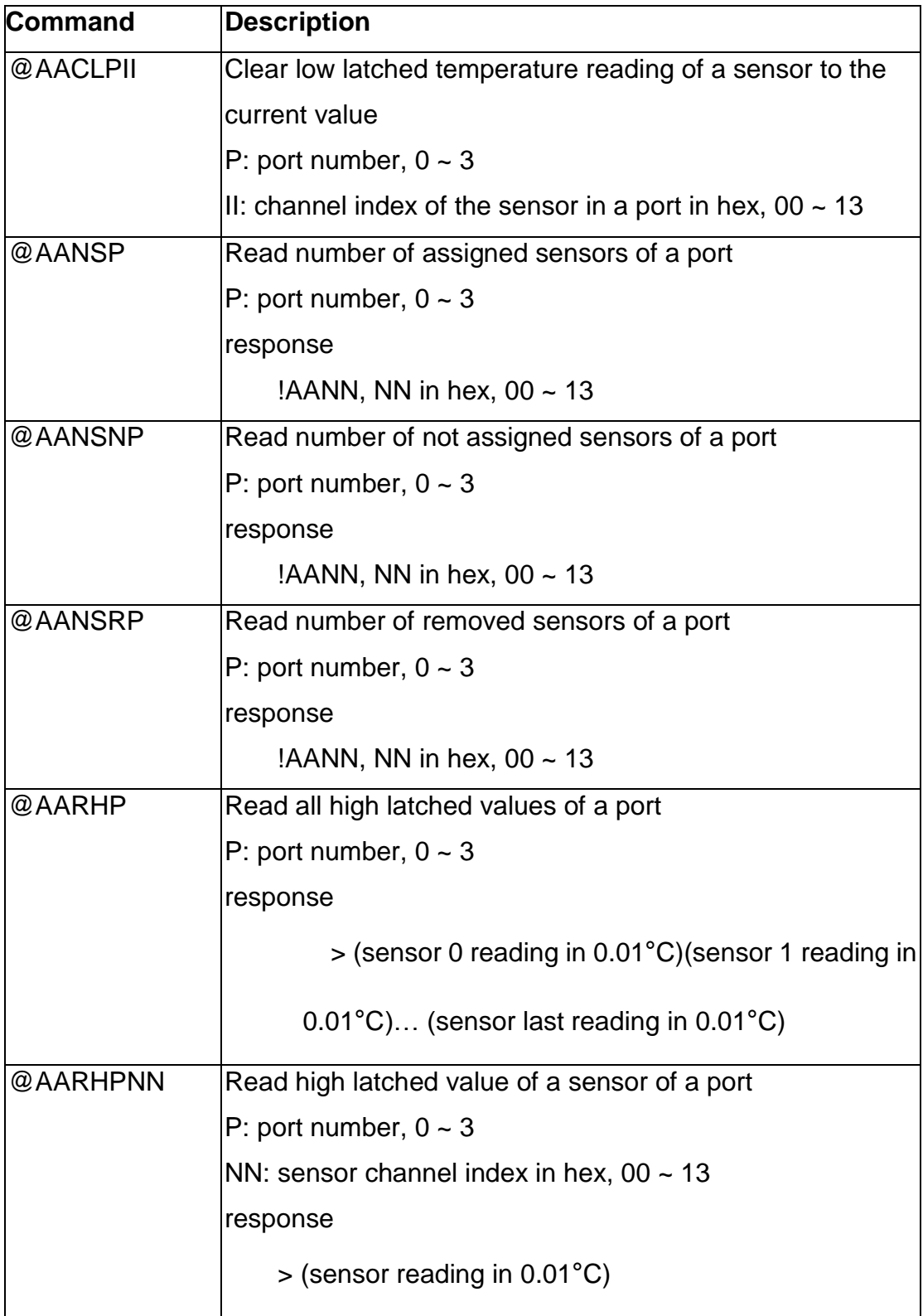

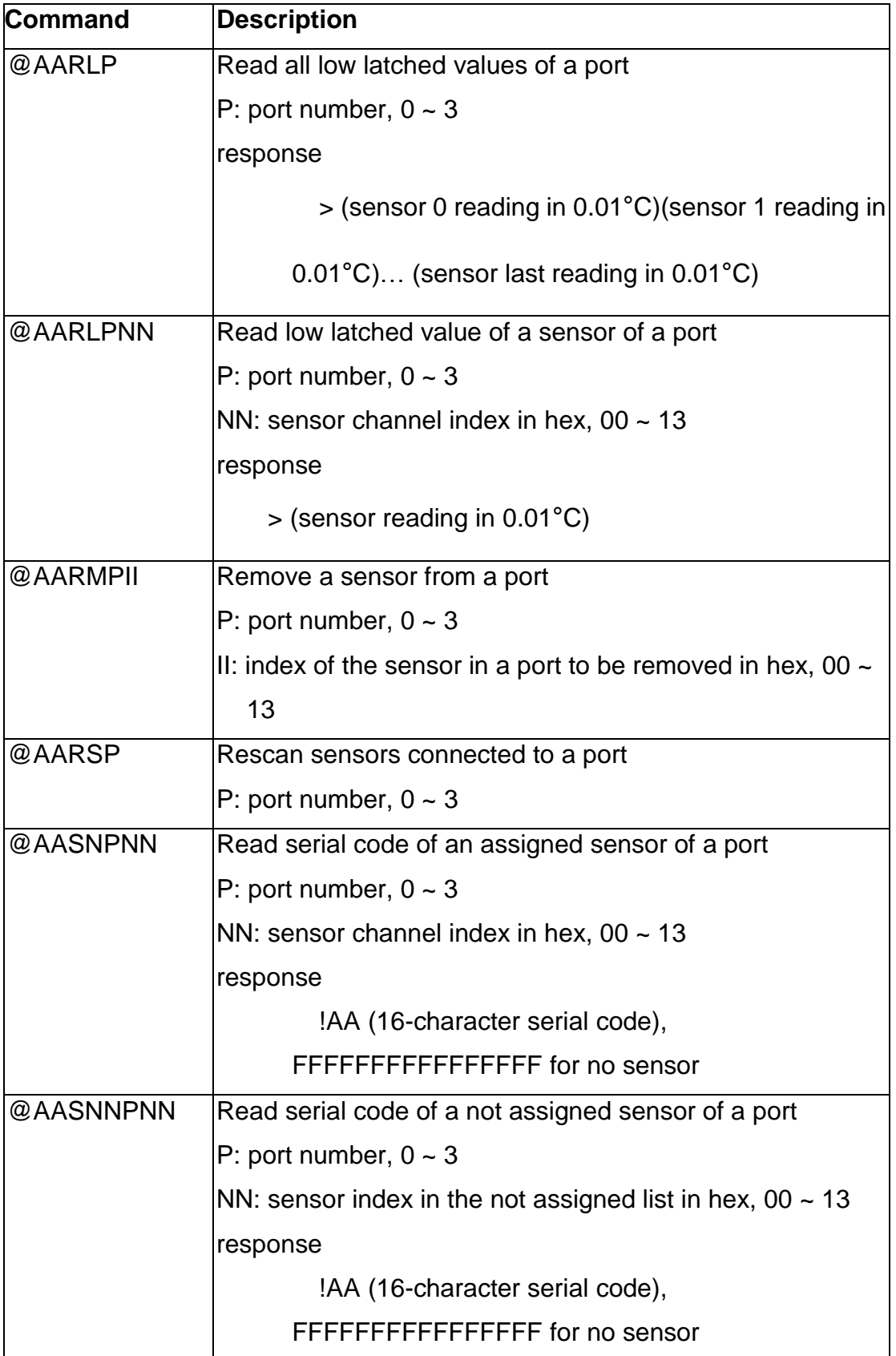

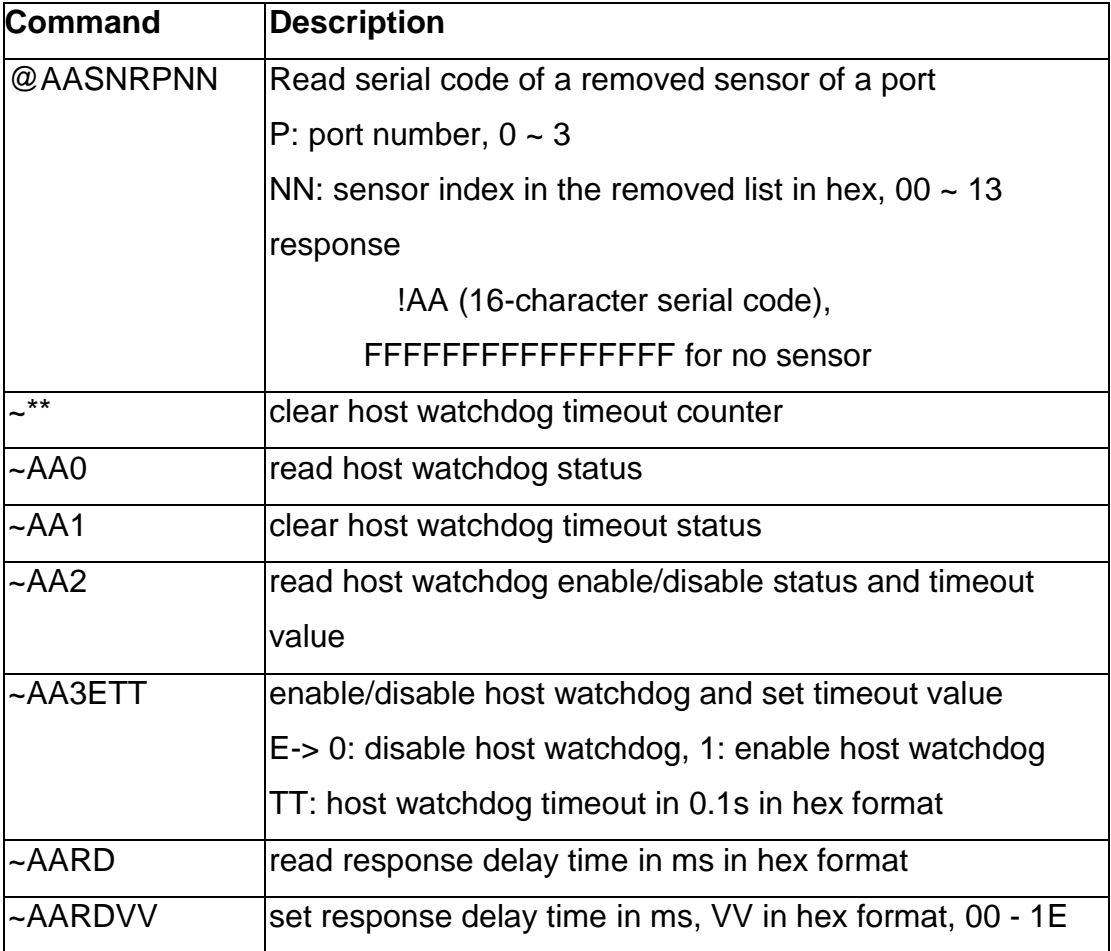

#### **Baud Rate Setting (CC)**

Bits 5:0

Baud rate,  $0x03 - 0x0A$ 

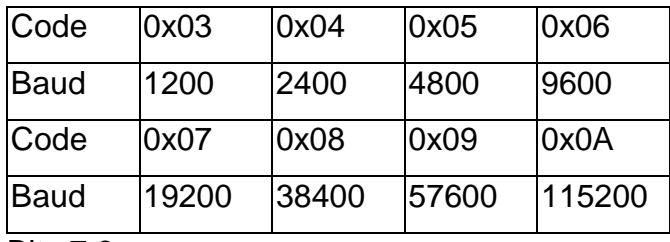

Bits 7:6

00: no parity, 1 stop bit

01: no parity, 2 stop bits

10: even parity, 1 stop bit

11: odd parity, 1 stop bit

### **Data Format Setting (FF)**

Bit 6

- 0: checksum disabled
- 1: checksum enabled

# <span id="page-33-0"></span>**Chapter 5. Modbus Address Mappings**

M-20004/M-7004 Modbus Address Mappings (Base 1)

| <b>Address</b> | <b>Description</b>                           | <b>Attribute</b> |
|----------------|----------------------------------------------|------------------|
| $30001 -$      | Temperature readings of port 0 in 0.01°C     | R                |
| 30020          |                                              |                  |
| $40001 -$      |                                              |                  |
| 40020          |                                              |                  |
| $30021 -$      | Temperature readings of port 1 in 0.01°C     | $\mathsf{R}$     |
| 30040          |                                              |                  |
| $40021 -$      |                                              |                  |
| 40040          |                                              |                  |
| $30041 -$      | Temperature readings of port 2 in 0.01°C     | R                |
| 30060          |                                              |                  |
| $40041 -$      |                                              |                  |
| 40060          |                                              |                  |
| $30061 -$      | Temperature readings of port 3 in 0.01°C     | $\mathsf{R}$     |
| 30080          |                                              |                  |
| $40061 -$      |                                              |                  |
| 40080          |                                              |                  |
| $30081 -$      | Number of sensors of a port for port 0 to 3. | R                |
| 30084          |                                              |                  |
| $40081 -$      |                                              |                  |
| 40084          |                                              |                  |
| $30097 -$      | Number of not assigned sensors of a port for | R                |
| 30100          | port 0 to 3.                                 |                  |
| $40097 -$      |                                              |                  |
| 40100          |                                              |                  |

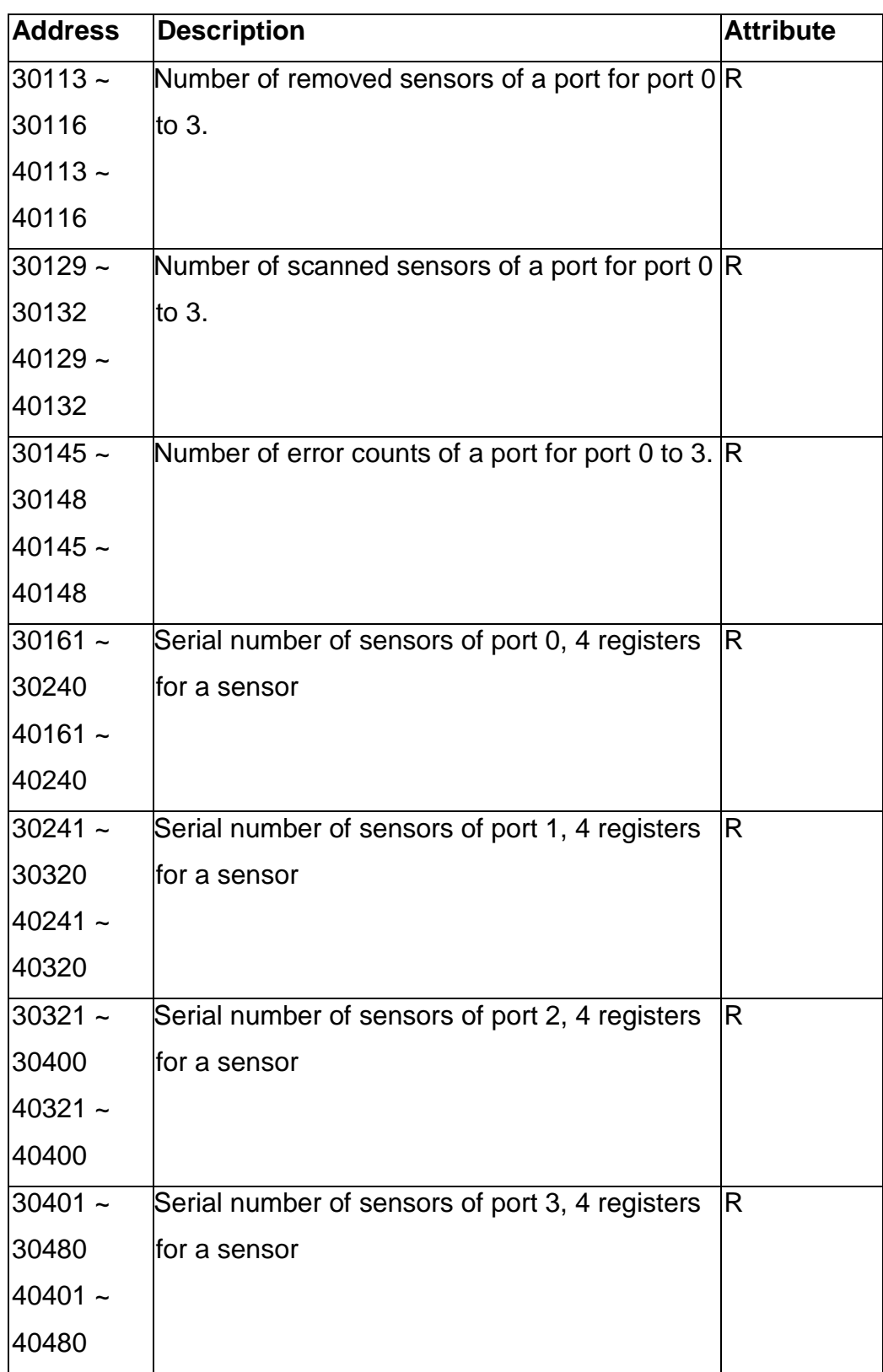

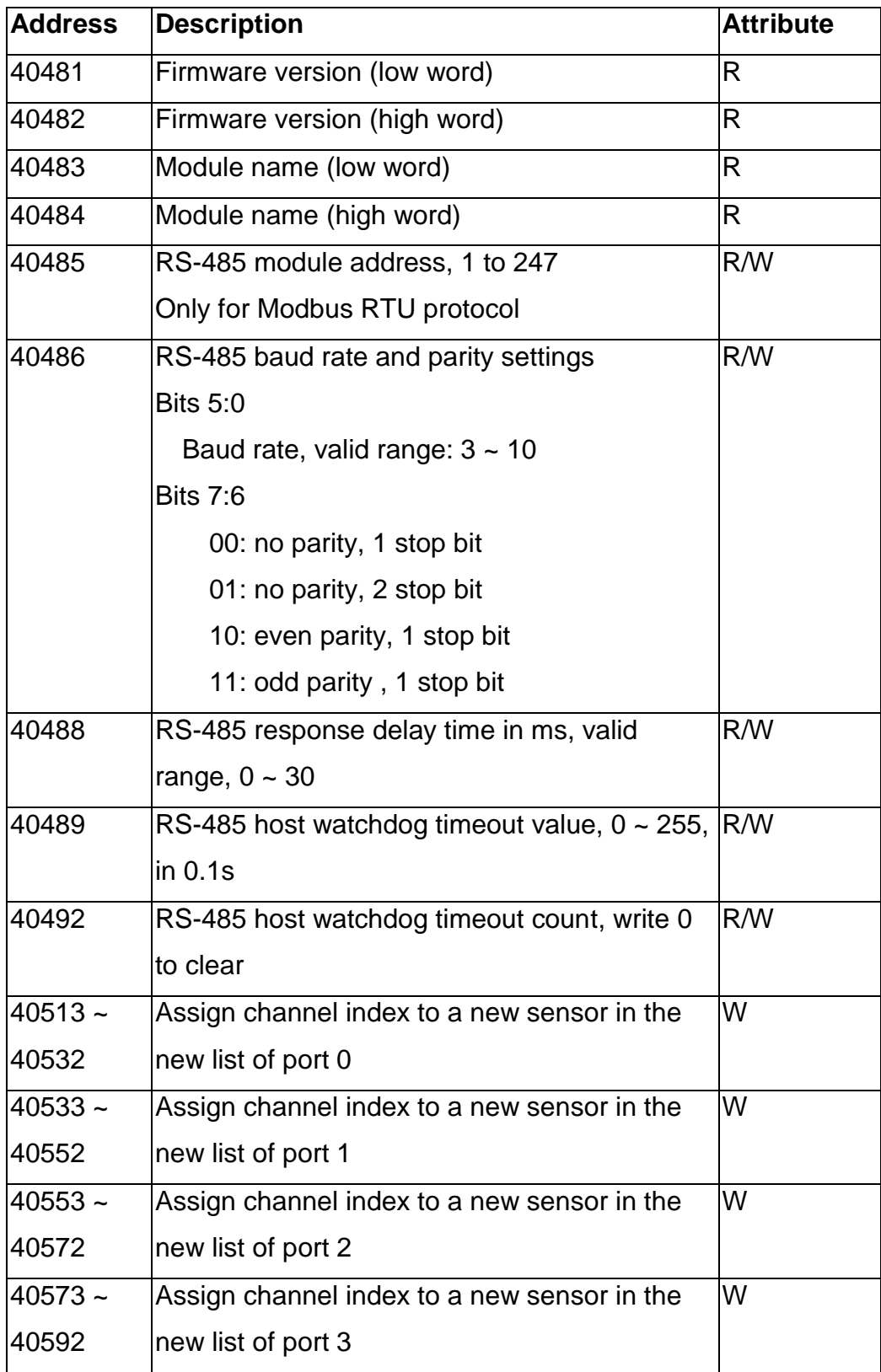

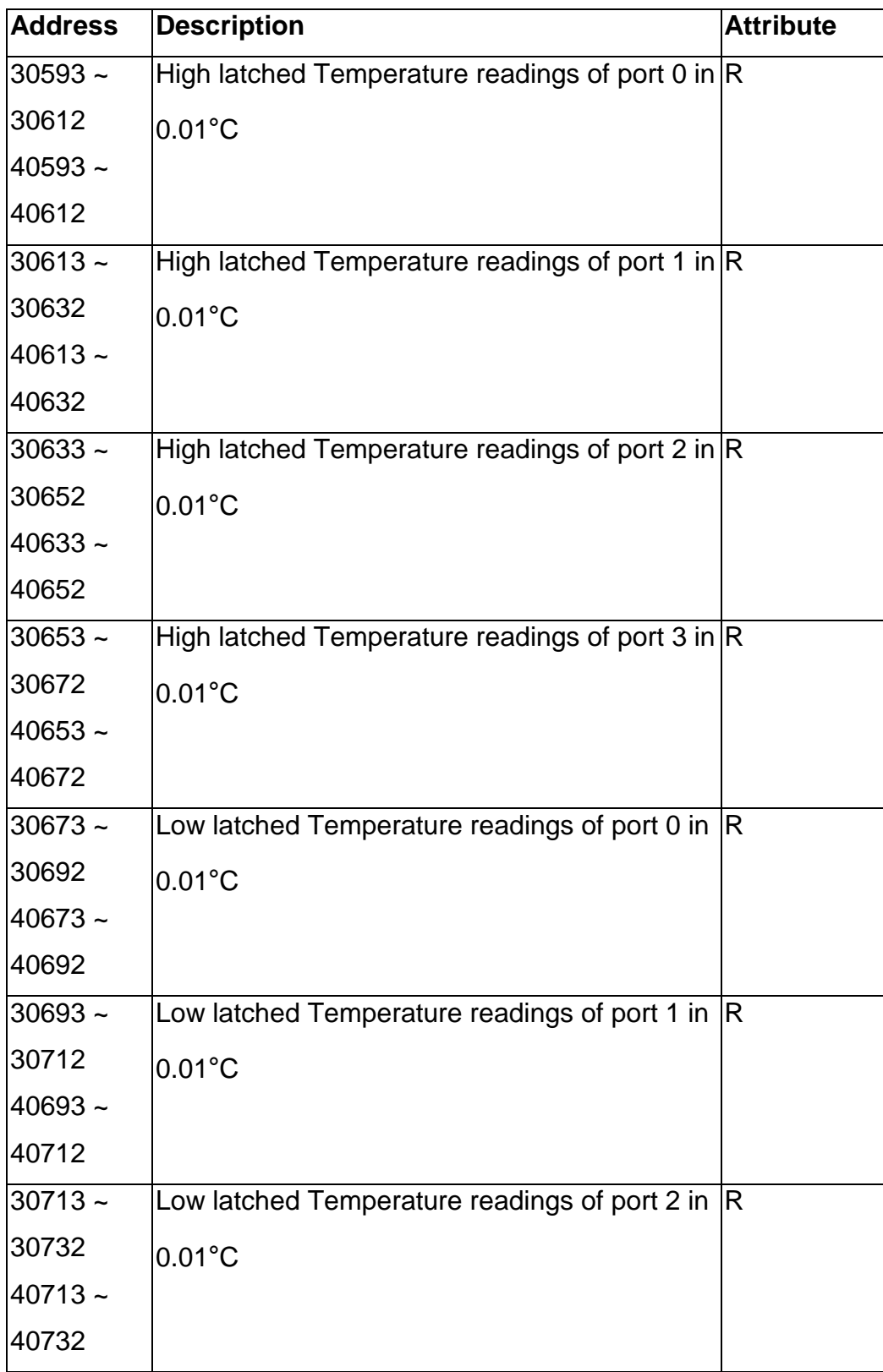

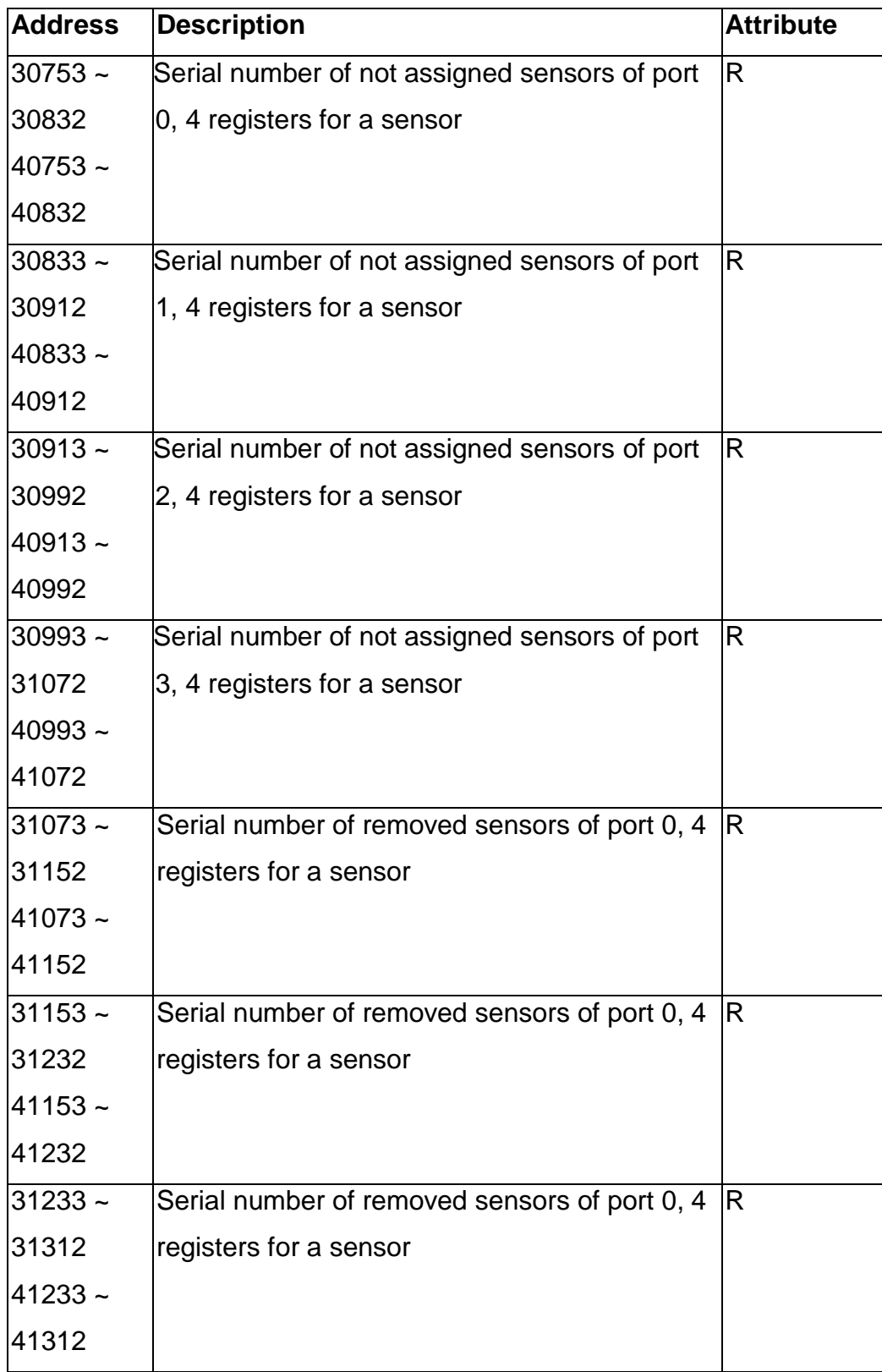

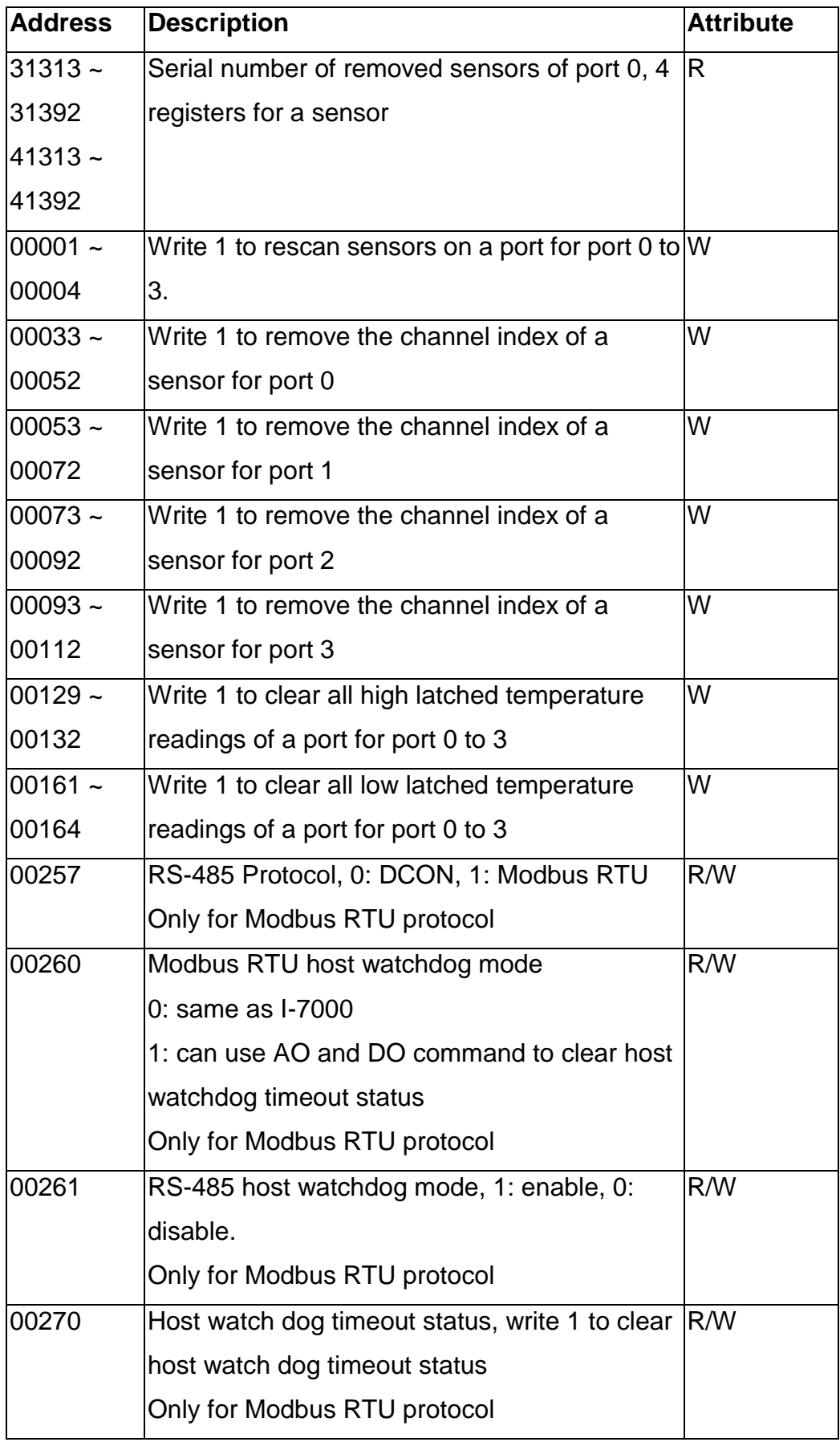

Copyright © 2017 ICP DAS Co., Ltd. All Rights Reserved. 39

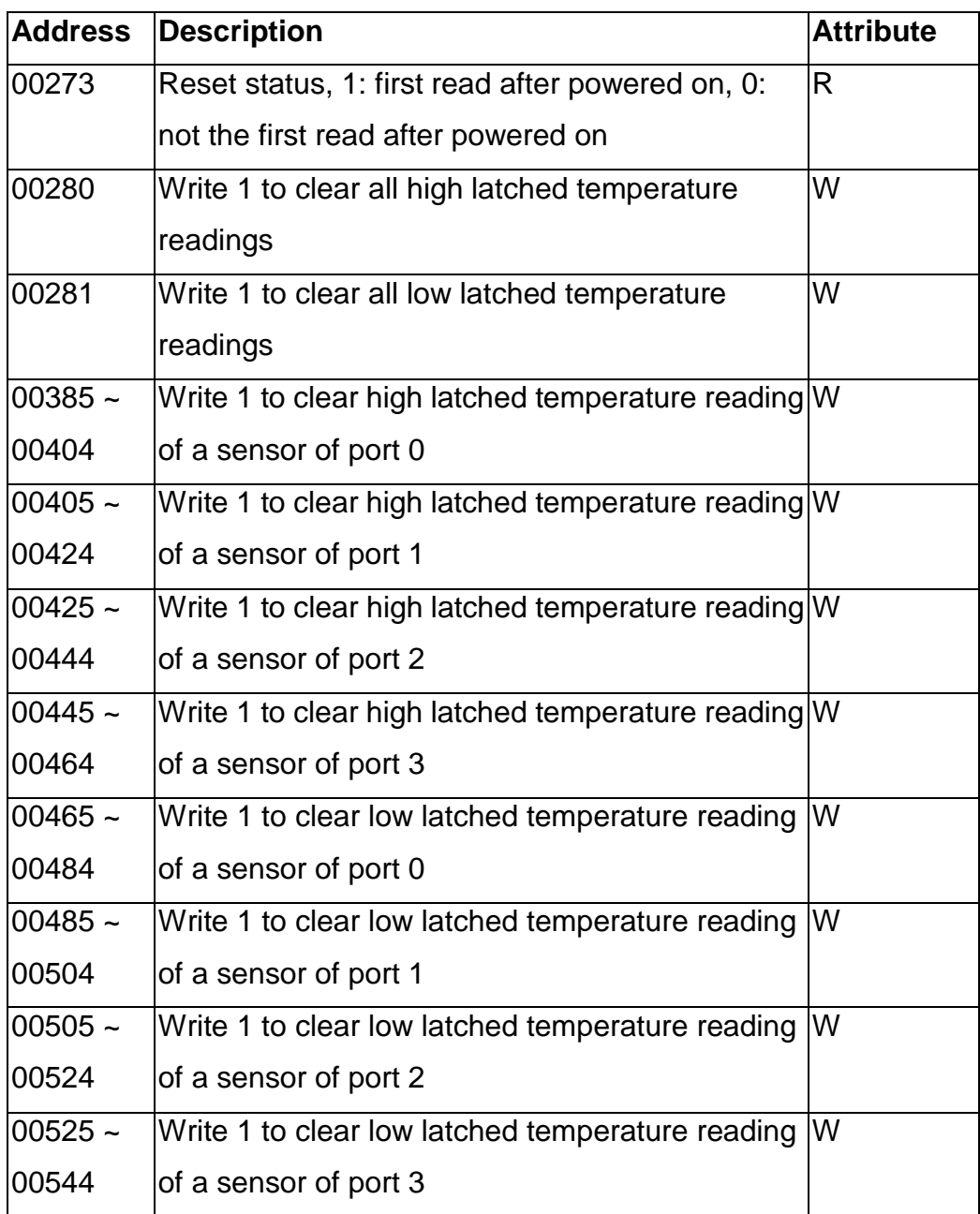

# <span id="page-40-0"></span>**Chapter 6. Troubleshooting**

If you attempt to communicate with the module and receive no response, first check the following:

- $\Box$  Ensure that the supplied power is within the range of  $+10$  to +30 V DC. If the supplied power is OK, then the power LED should be on.
- $\Box$  Ensure that the RS-485 converter provides the bias. The RS-485 converters manufactured by ICP DAS all provide the bias. If the RS-485 converter does not provide the bias, then you can refer to section 1.8 to open the cover to adjust the jumper to enable the RS-485 bias for M-7004. For M-2004, you can turn on the two B.R. switches to provide the RS-485 bias.
- $\Box$  When the module receives a command, the power LED is set to "off". The power LED is shown as "on" after the module responds. This method can be used to check whether the module has received a command sent from the host.
- $\Box$  If possible, use another device to check whether the host can communicate with the device through the same RS-485 network.
- $\Box$  If the host is a PC installed with a Windows operating system, then execute the DCON Utility to determine whether the module can be found. The DCON Utility can be downloaded from the ICP DAS website [http://www.icpdas.com.](http://www.icpdas.com/) Please refer to Chapter 2 for details.
- $\Box$  Set the module to "INIT mode" and communicate with the module using the following settings: address 00, Baud Rate 9600bps and no checksum.

#### Revision History

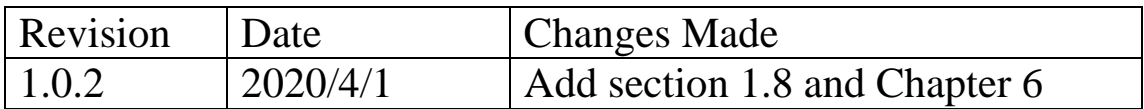